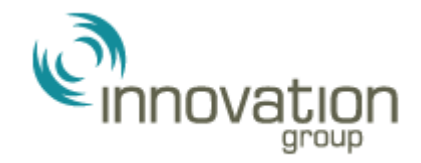

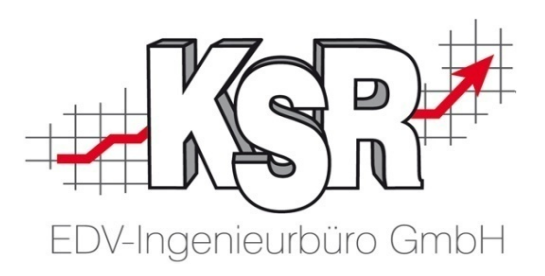

# Auftragsimport für vermittelte Schäden der Innovation Group aus dem SOOM Portal Teil 2

©by KSR EDV-Ingenieurbüro GmbH Nummer: 1032 Stand: 30.09.2021 Autor: Ringhut/Braunmiller/Reinhard/Strölin

*… optimieren Sie Ihre Prozesse!*

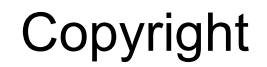

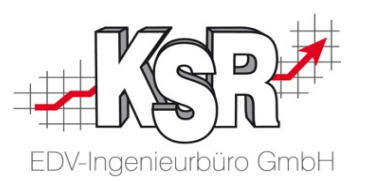

Diese Dokumentation und die KSR-Software sind urheberrechtlich geschützt. Das Handbuch und das Programm dürfen ausschließlich für eigene Zwecke genutzt werden. Die Software darf ausschließlich zur einmaligen Installation und zum Zwecke der Datensicherung kopiert werden. Jede Lizenz der Software darf nur auf einem Computerarbeitsplatz oder durch Verwendung des Lizenzservers in einer Mehrplatzinstallation installiert werden. Die Software darf nicht geändert, angepasst, übersetzt oder vermietet werden. Die Software darf weder dekomprimiert noch disassembliert werden. Des weiteren dürfen Werkzeuge, die auf die Software zugreifen, ausschließlich die durch die Software zur Verfügung stehenden Schnittstellen verwenden. Es dürfen keine auf der Software basierenden Werkzeuge erstellt werden.

Diese Dokumentation und das Programm dürfen ohne schriftliche Genehmigung weder ganz noch teilweise vervielfältigt, veröffentlicht oder übertragen werden, gleichgültig auf welche Art und Weise oder mit welchen Mitteln dies geschieht.

Copyright 2000-2021 by KSR EDV-Ingenieurbüro GmbH Adenauerstr. 13/1 89233 Neu-Ulm Burlafingen Alle Rechte vorbehalten.

**Änderungen**, die dem technischen Fortschritt dienen und Irrtum bleiben vorbehalten.

Bei allen Fallbeispielen handelt es sich um typische Fallgestaltungen, nicht um reale Kundenfälle. Alle Namen und Daten sind frei erfunden. Ähnlichkeiten oder Übereinstimmungen mit Namen lebender Personen sind rein zufällig.

**Warenzeichen:** Im Handbuch genannte Firmen- und Produktnamen sind eingetragene Warenzeichen der jeweiligen Firmen. Windows ist ein eingetragenes Warenzeichen der Microsoft Corporation.

**Bildquellenverzeichnis:** #63917583, #76294757, #50672535, #69619579, #73768549, #69682233, #69619579, #76294757, #66963149 Urheber: Trueffelpix / Fotolia.com

### Inhaltsverzeichnis

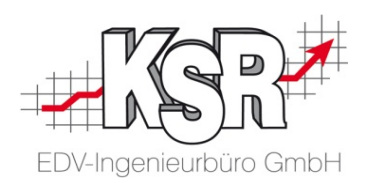

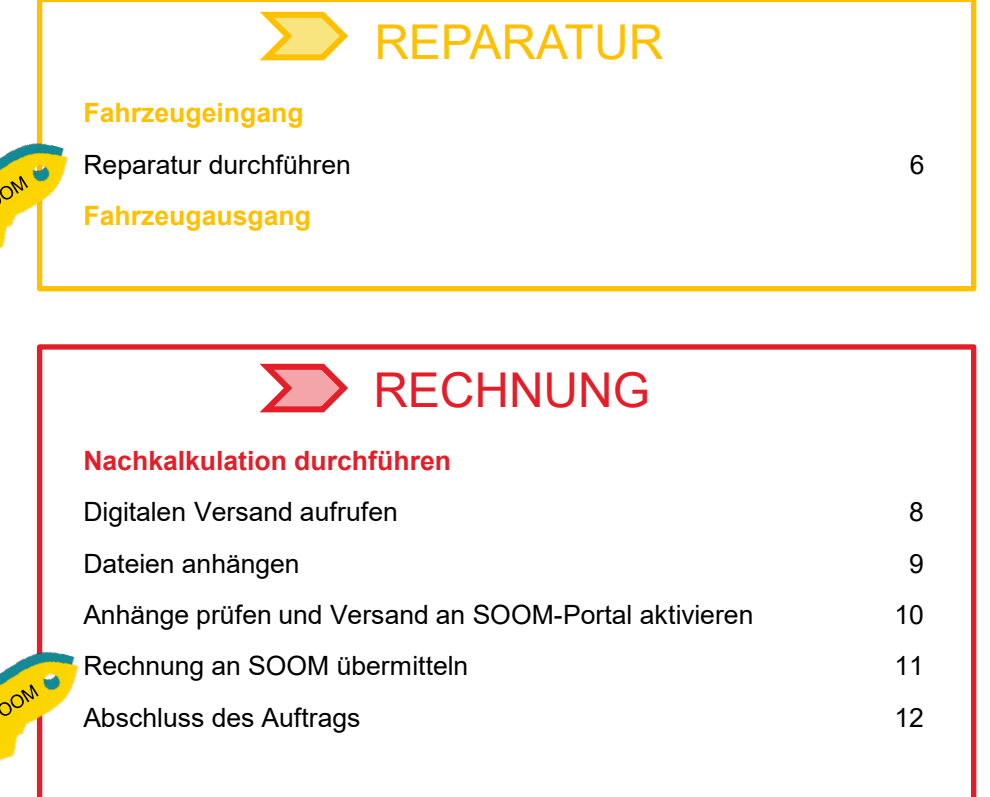

Legende:

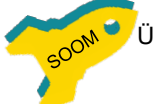

Übermitteln Sie hier die aktuellen Statusmeldungen an SOOM

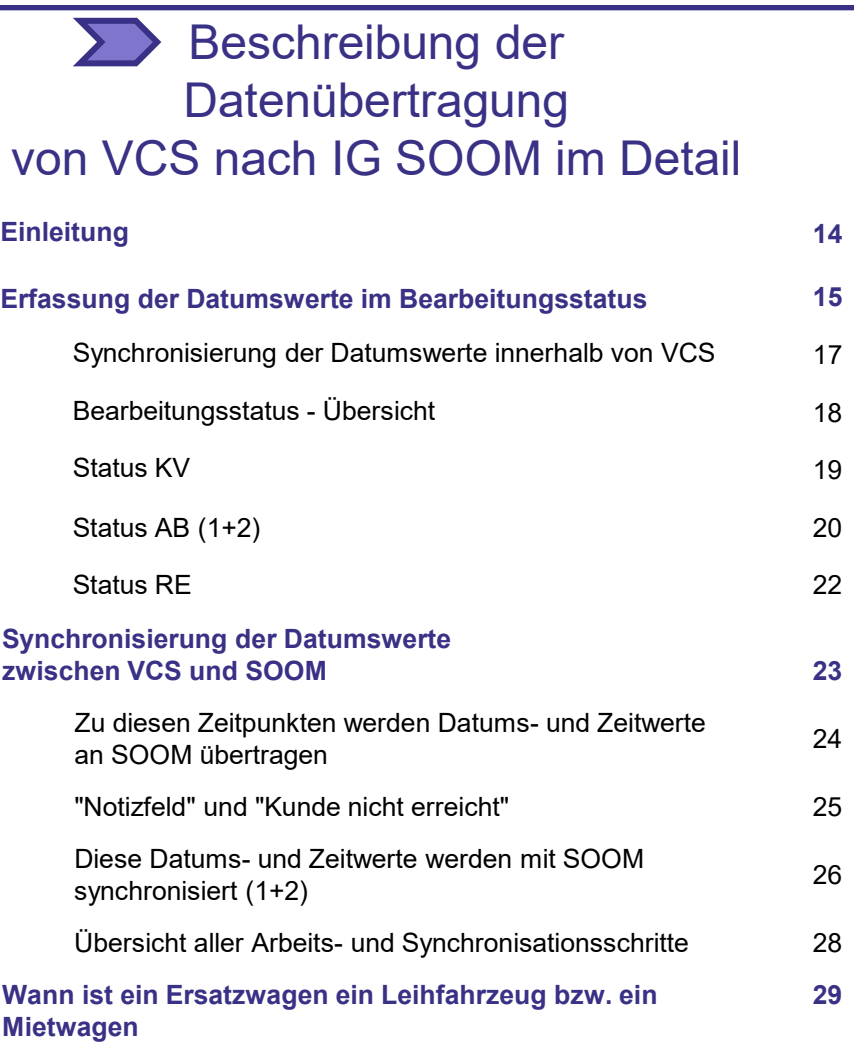

### Inhaltsverzeichnis

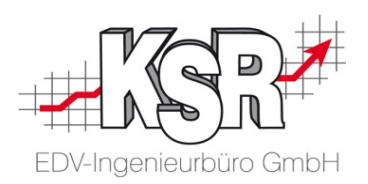

### Tipps und Tricks

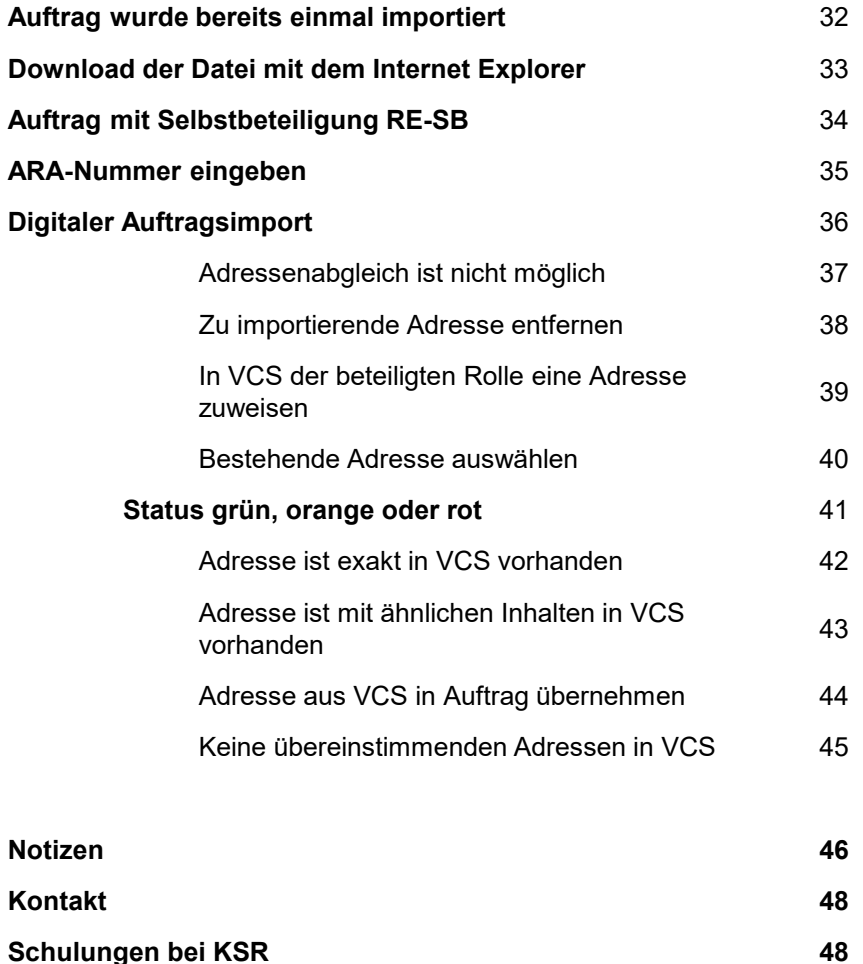

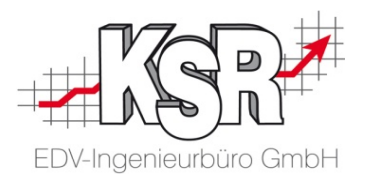

# Reparatur

### Reparatur durchführen

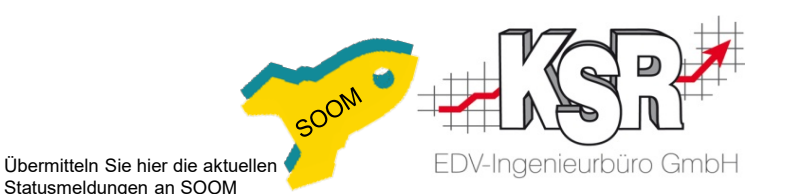

- **Führen Sie die Reparatur durch**
- Geben Sie das reparierte Fahrzeug an den Kunden zurück
- **Nehmen Sie den Ersatzwagen zurück**
- Füllen Sie die IG-Checkliste aus und scannen Sie sie ein.
- Übermitteln Sie nun letztmalig die vollständigen Statusinformationen an SOOM

**Bitte beachten Sie: Sie benötigen bei SOOM-Aufträgen für die Übertragung aller Status inklusive Rechnung die VCS Version 2.50.48 oder höher.**

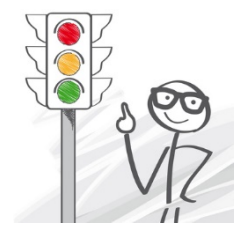

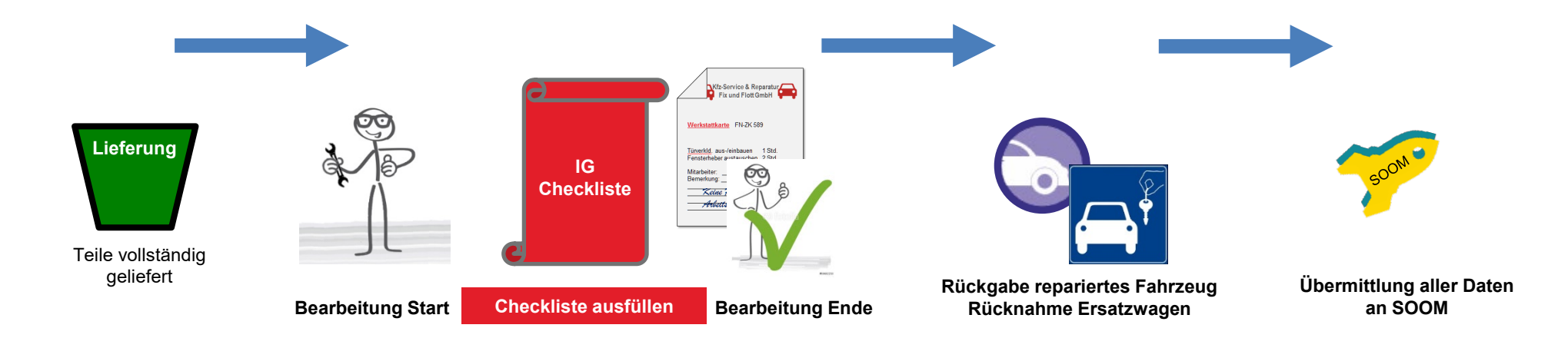

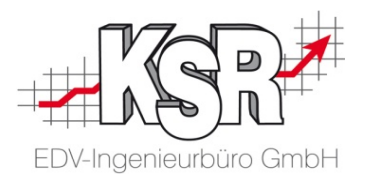

## Rechnung $\sum$

### Digitalen Versand aufrufen

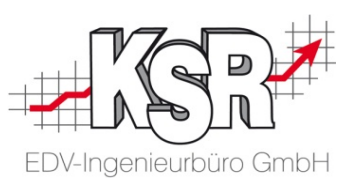

Nachdem Sie die Reparatur abgeschlossen haben, ist es nun an der Zeit, die Rechnung sowie ggf. die Rechnungen für Zusatzleistungen zu erstellen und diese gemeinsam mit der unterzeichneten Leistungsvereinbarung an die IG zu senden. Versetzen Sie dazu den Auftrag wie gewohnt in den Status "Rechnung".

Die Rechnung kann digital übermittelt werden, wenn:

- 1. der Auftrag ein IG-SOOM Auftrag ist,
- 2. der Status des Auftrags "Rechnung" ist,
- 3. der digitale Auftragsversand aktiv ist und
- 4. die Funktion "Rechnung an SOOM versenden" freigeschaltet ist (Lizenz ist installiert).

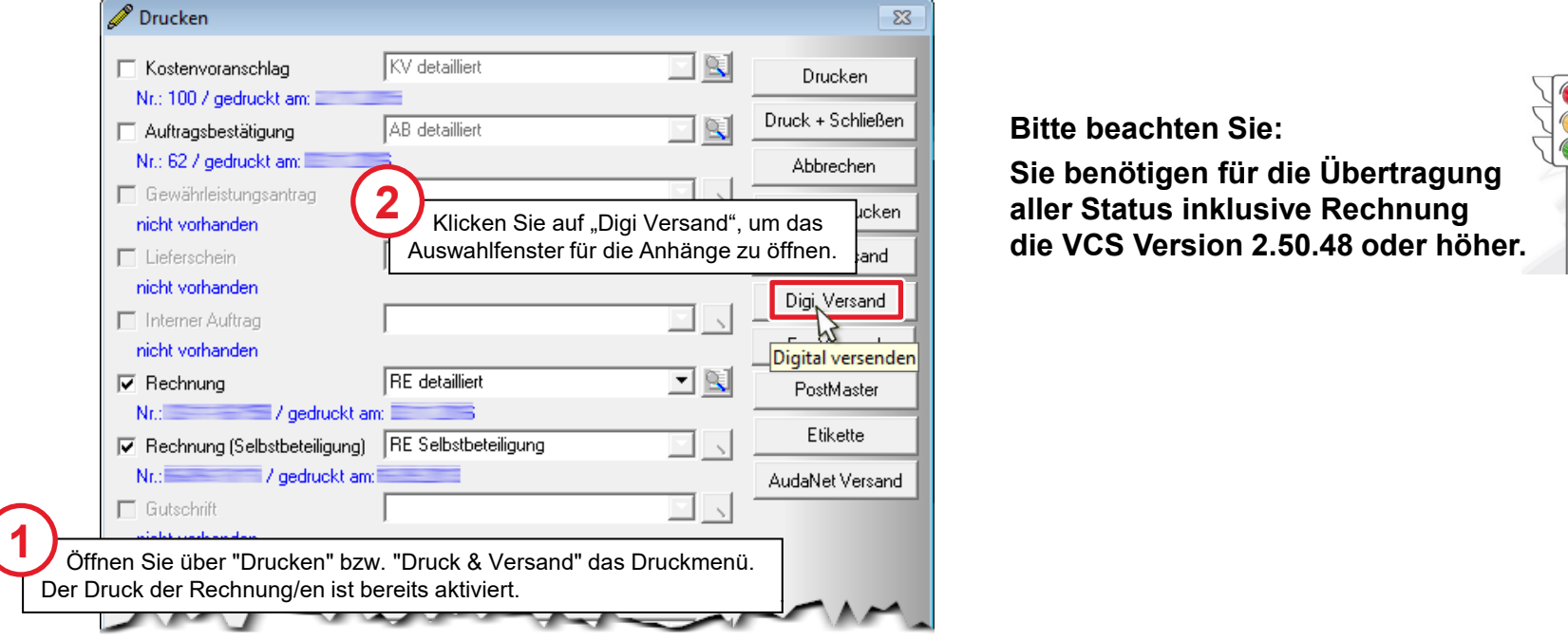

### **Dateien anhängen**

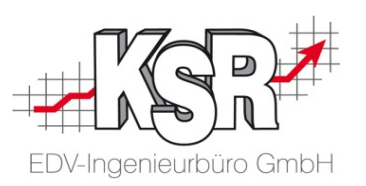

Durch Klicken auf "Digi Versand" öffnet sich die Zusammenfassung. In den Anhängen sehen Sie alle Bilder und Dokumente, die zum Auftrag vorhanden sind.

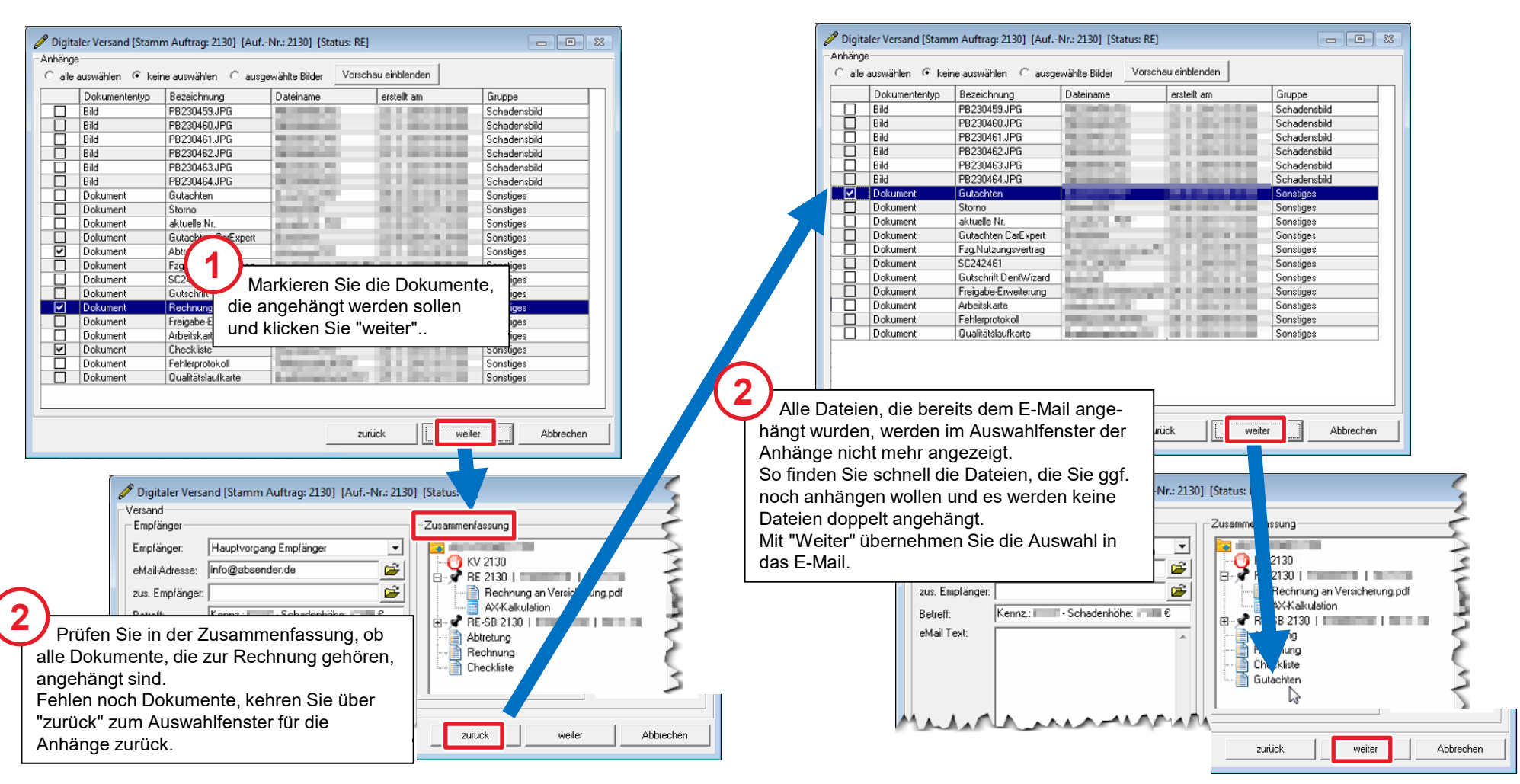

### Anhänge prüfen und Versand an SOOM-Portal aktivieren

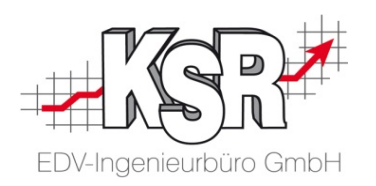

Nach der Prüfung der Anhänge können Sie die Versendung an SOOM aktivieren.

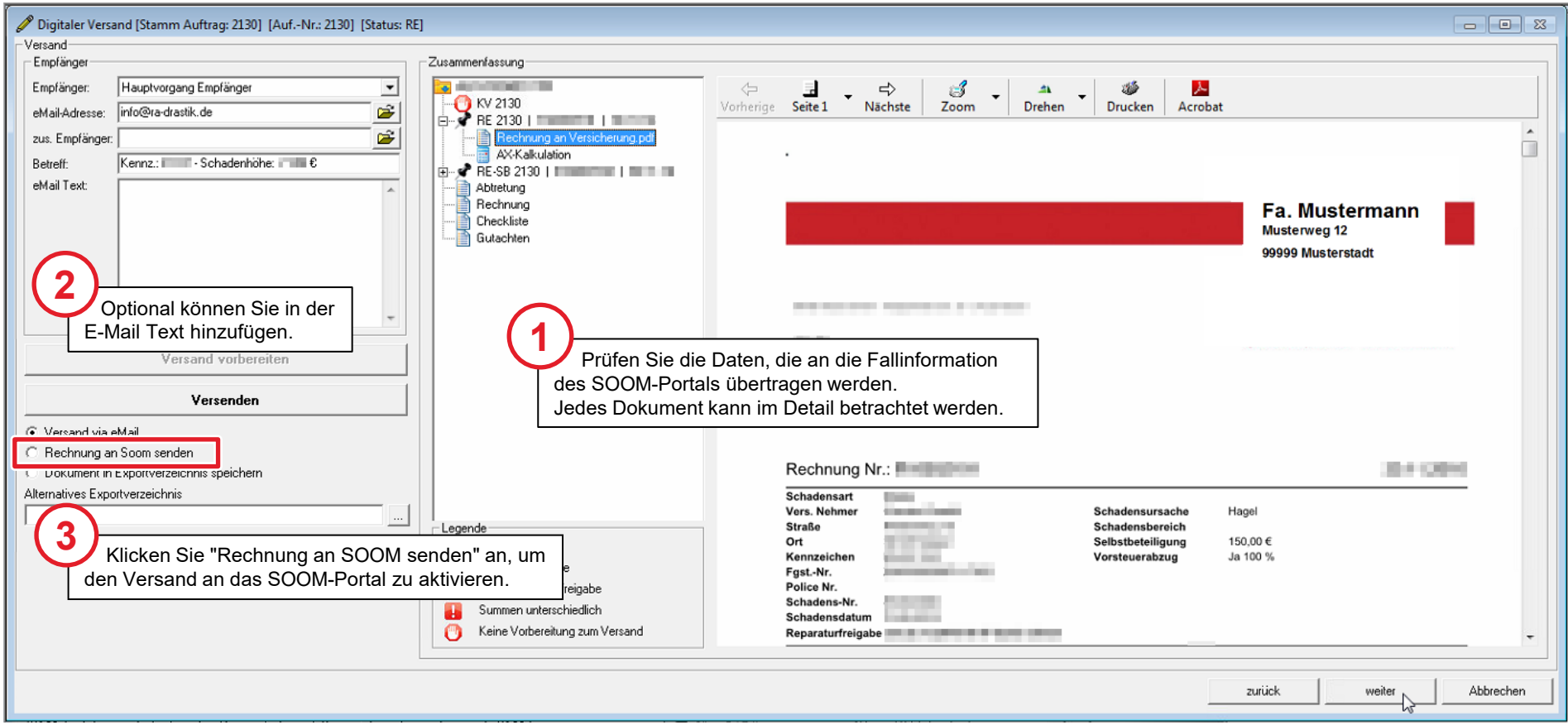

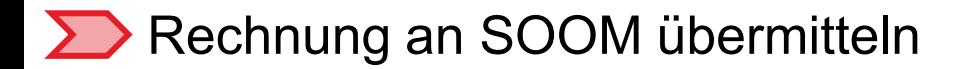

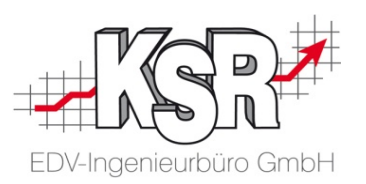

Mit einer speziellen Schaltfläche versenden Sie das E-Mail mit den Anhängen an SOOM.

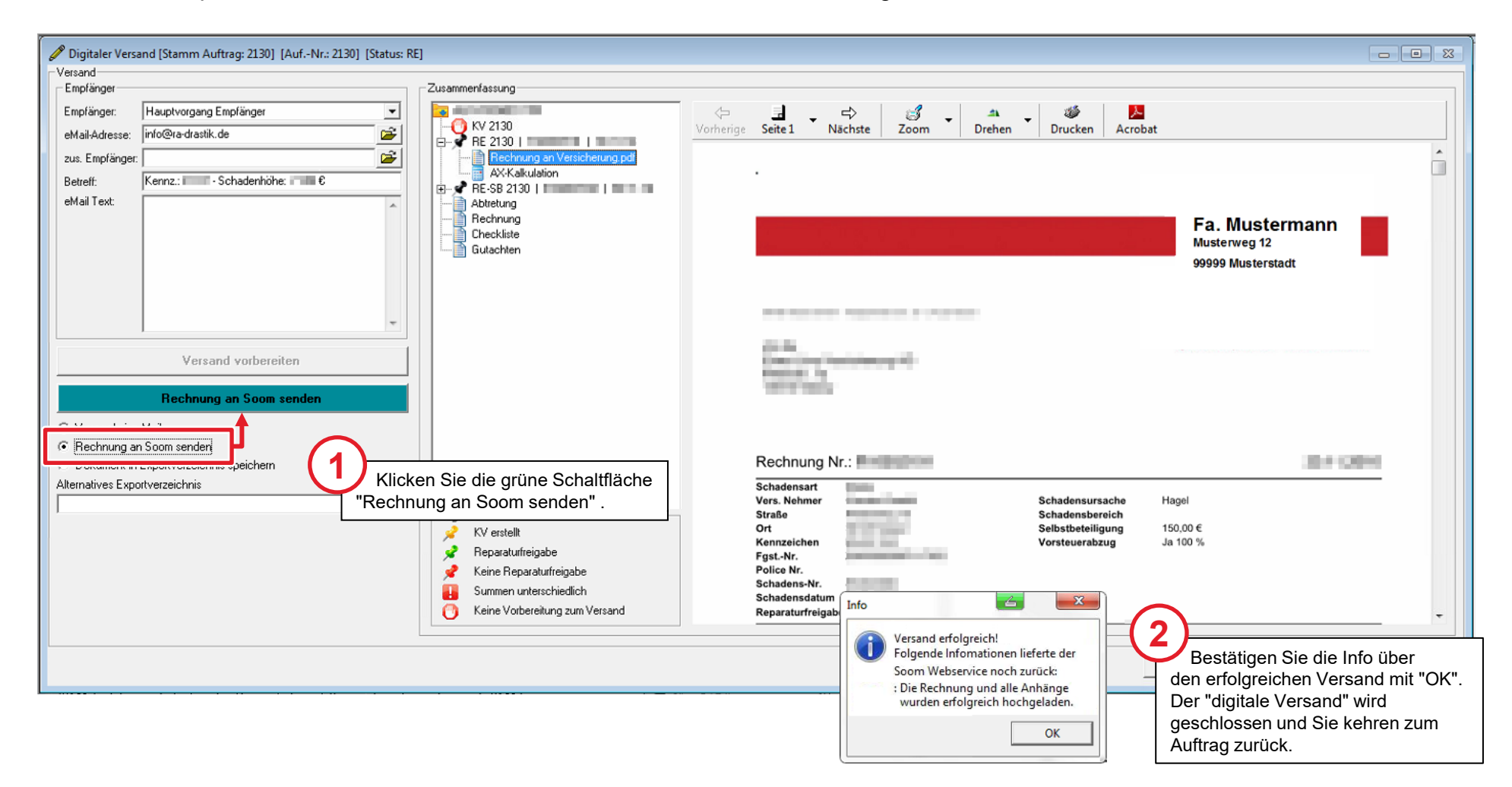

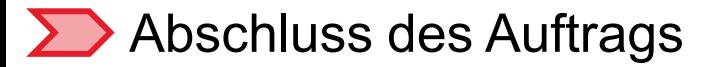

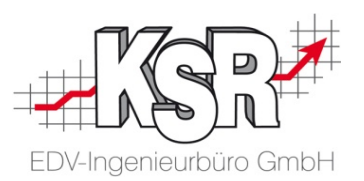

Mit der Übermittlung der Rechnung/en an SOOM werden die Anhänge des Auftrags automatisch aktualisiert. Das PDF-Dokument der Rechnung ist z. B. über die Schnellinfo abrufbar.

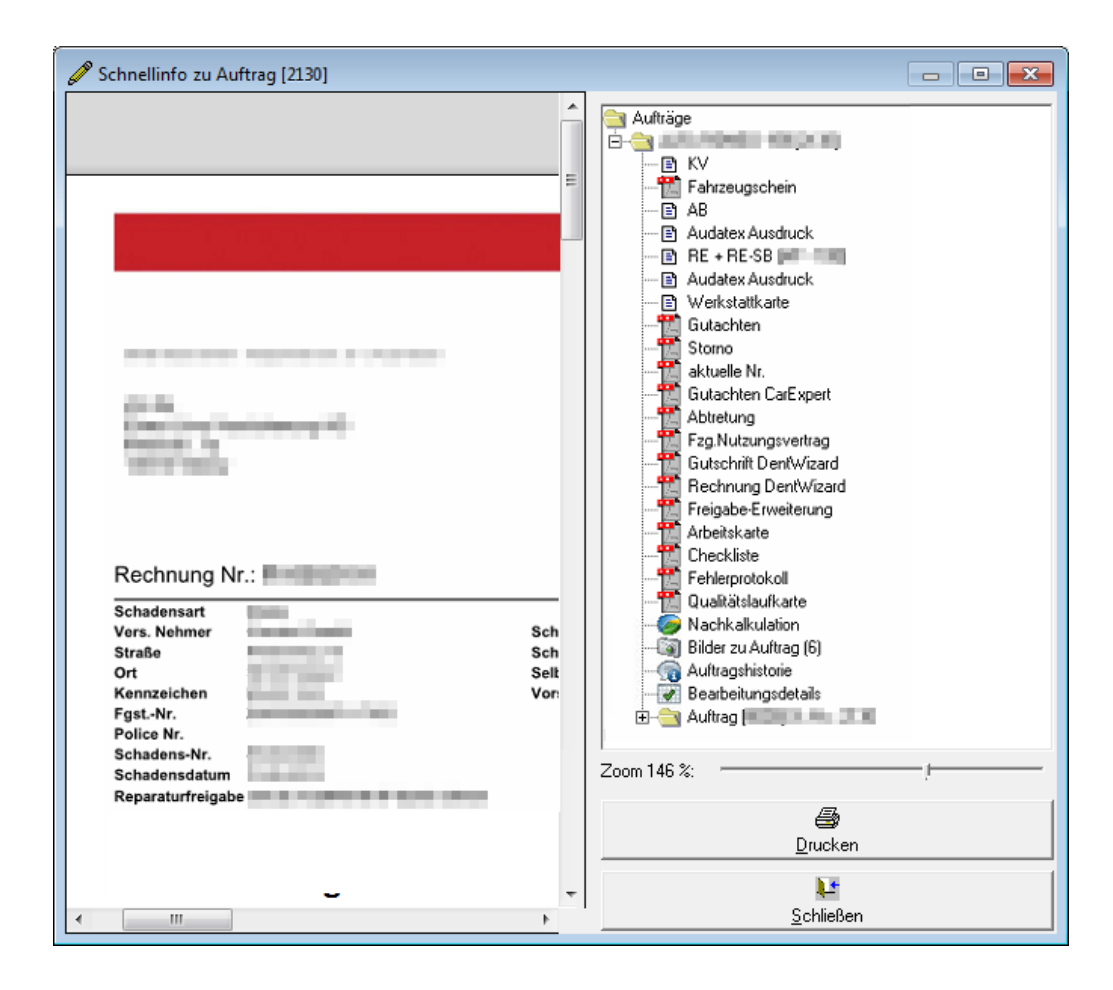

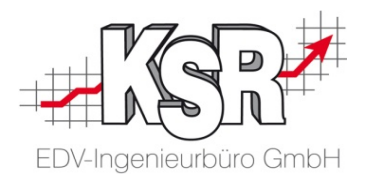

# Beschreibung der Datenübertragung von VCS nach IG SOOM im Detail

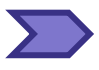

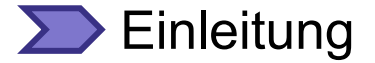

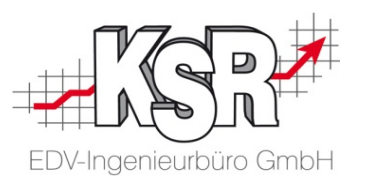

In diesem Kapitel wird auf die Übertragung an das SOOM Portal genauer eingegangen.

Folgende Fragen dazu werden beantwortet:

- Welche Daten werden übertragen
- Wo in VCS werden diese Daten erfasst
- Zwischen welchen Bereichen werden die Daten in VCS synchronisiert
- Werden auch Daten aus anderen KSR-Programmen an SOOM übermittelt
- Wo werden alle Daten angezeigt, die an SOOM übermittelt werden
- Werden darüber hinaus weitere Daten an SOOM übermittelt

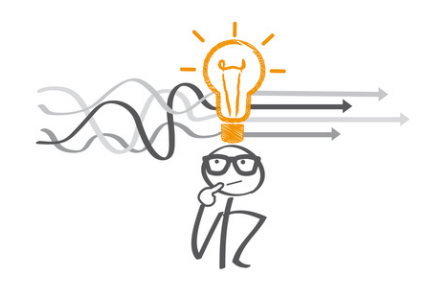

**Bitte beachten Sie: Sie benötigen bei SOOM-Aufträgen für die Übertragung aller Status inklusive Rechnung die VCS Version 2.50.48 oder höher.**

Bei der Bearbeitung Ihrer Aufträge arbeiten Sie auch immer mit personenbezogenen Daten Ihrer Kunden. Das sind Daten, die Rückschlüsse auf die Persönlichkeit ermöglichen, z. B. auf das Geschlecht.

Nicht personenbezogen sind die Daten, die Sie über das SOOM Portal an die Innovation Group übertragen. Sie übertragen in einer bestimmten zeitlichen Abfolge Datum und Zeit von typischen Arbeitsschritten einer KFZ-Reparatur.

Durch deren Übertragung in bestimmten Status bleiben Sie und die Innovation Group immer in engem Kontakt. Damit kann die Einleitung/Genehmigung des nächsten Schrittes ohne Zeitverzögerung erfolgen.

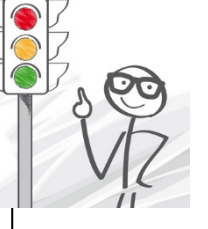

**!**

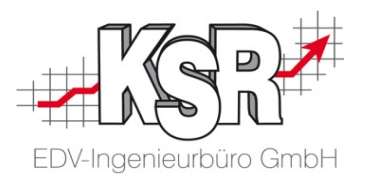

# Erfassung der Datumswerte im Bearbeitungsstatus

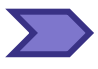

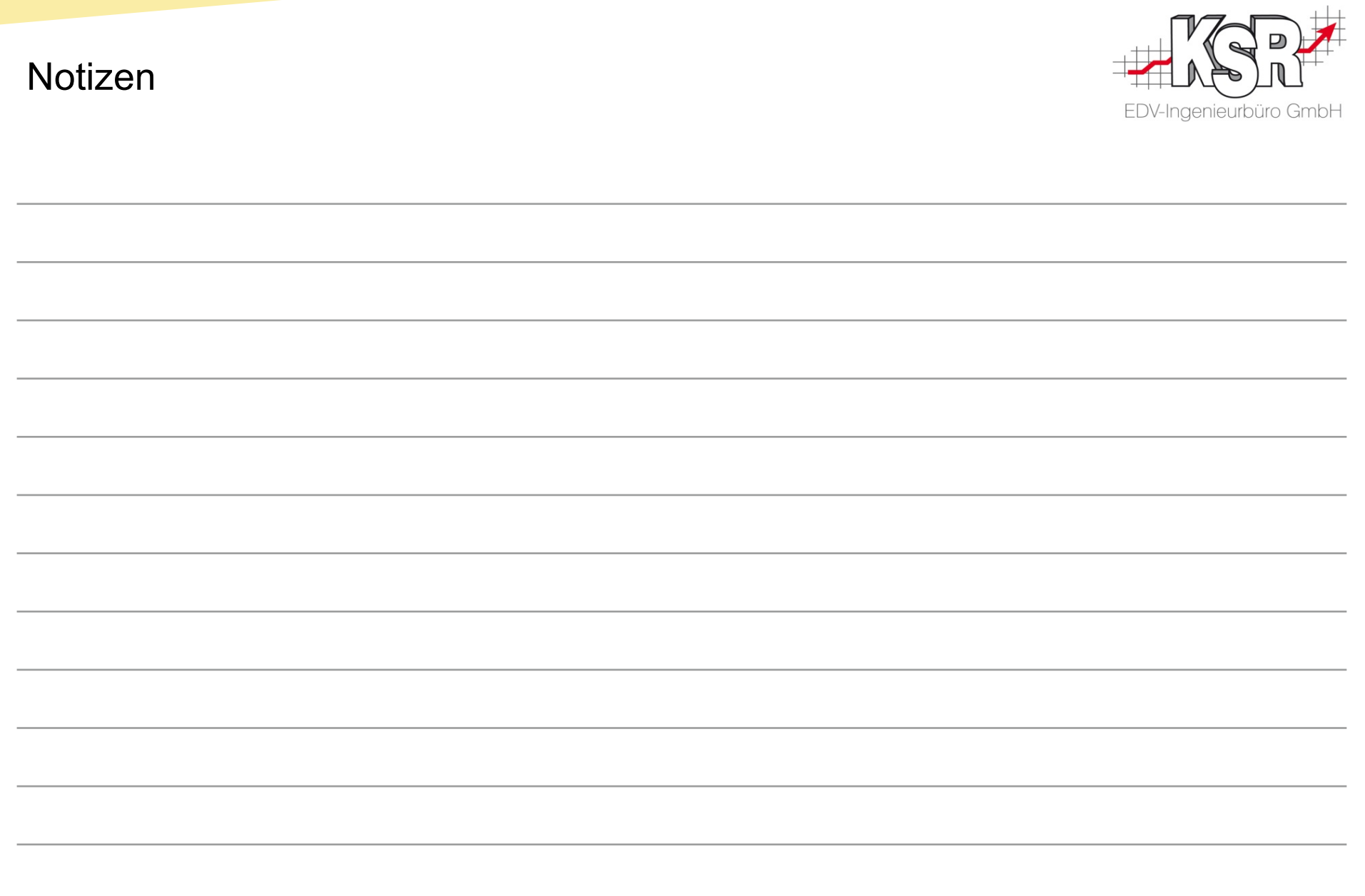

### Synchronisierung der Datumswerte innerhalb von VCS

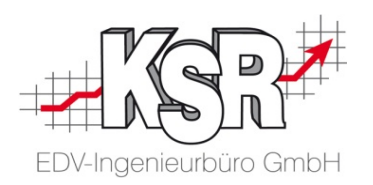

Auf diesem vereinfachten Schaubild sehen Sie alle beteiligten Bereiche und Systeme, die Daten in den Bearbeitungsstatus übertragen oder von ihm empfangen. Mit Fortschreiten des Auftrags wird der Bearbeitungsstatus mit immer mehr Daten befüllt.

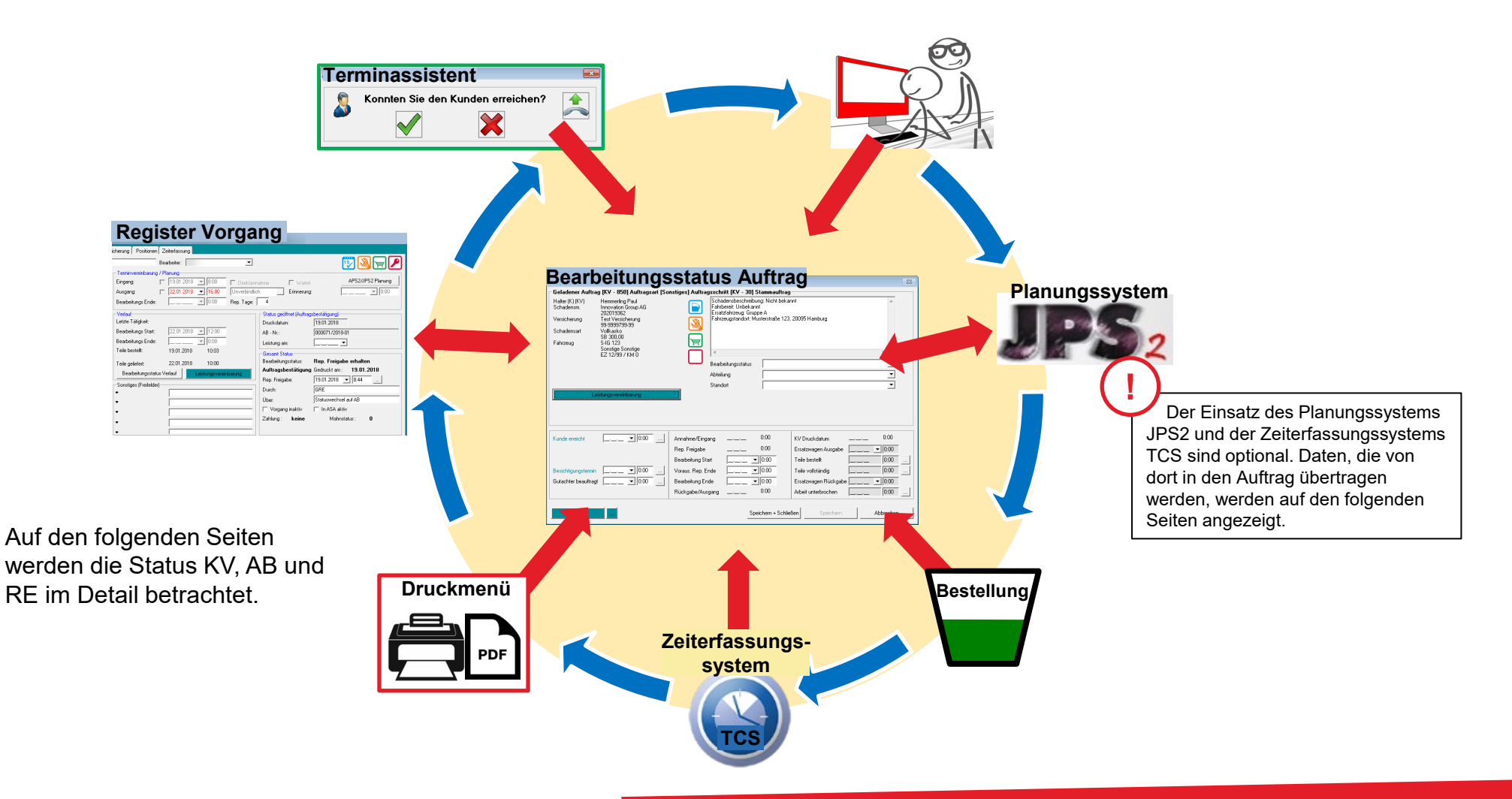

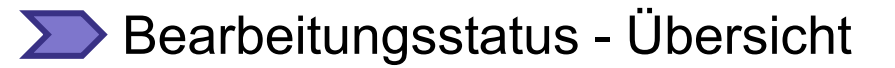

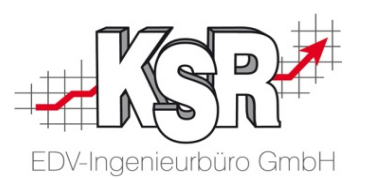

Im Bearbeitungsstatus werden alle wichtigen Daten zum Auftrag zusammengefasst, damit Sie Informationen griffbereit zur Verfügung haben und schnell und umfassend zu einem Auftrag Auskunft geben können.

Hier sehen Sie welche Daten angezeigt werden und wie sie angeordnet sind.

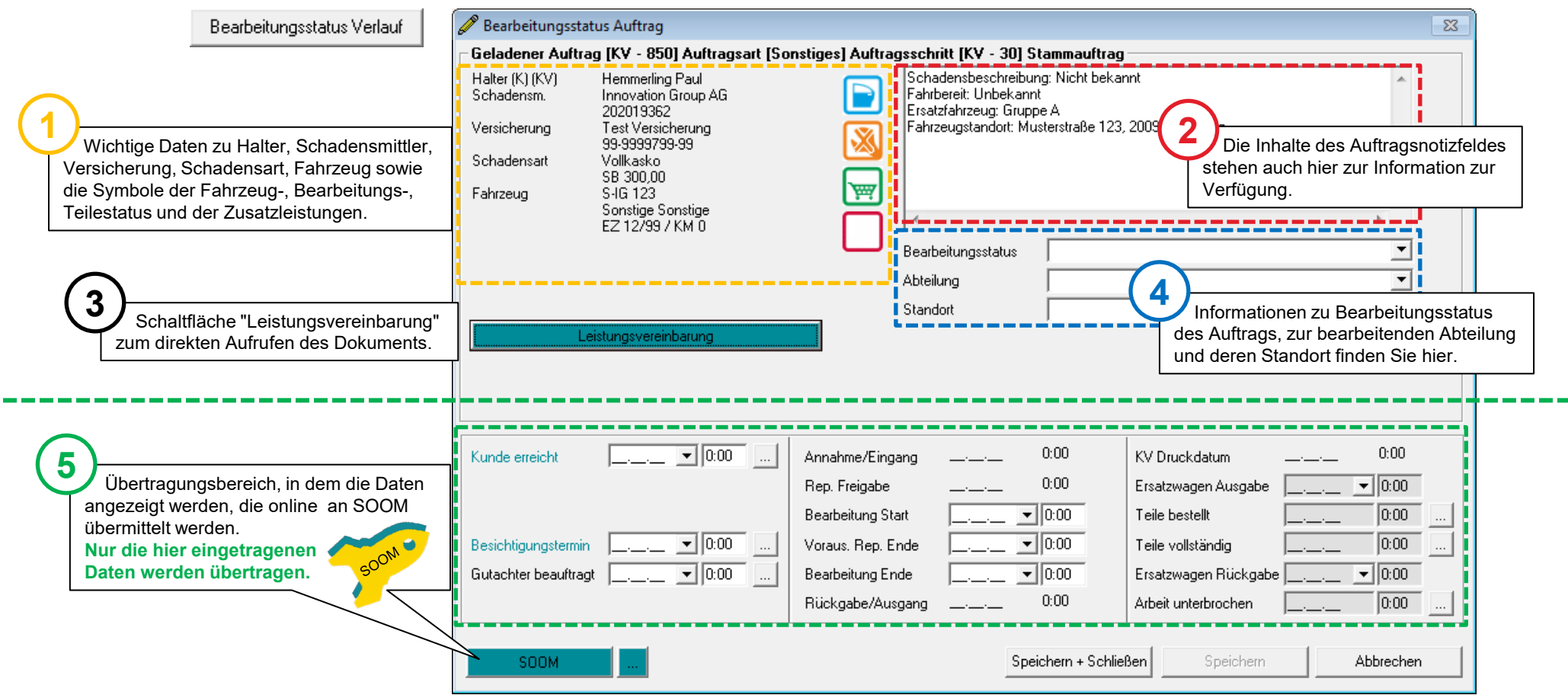

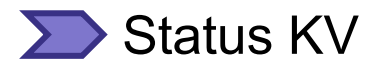

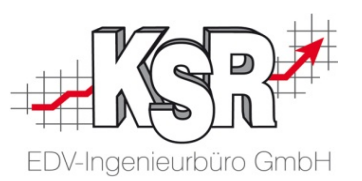

In der Gegenüberstellung sehen Sie welche Daten in Terminassistent, Auftrag bzw. Bearbeitungsstatus erfasst werden und wohin diese übertragen werden. Die Nummerierung zeigt Ihnen, in welcher Reihenfolge die Erfassung im typischen Ablauf erfolgt.

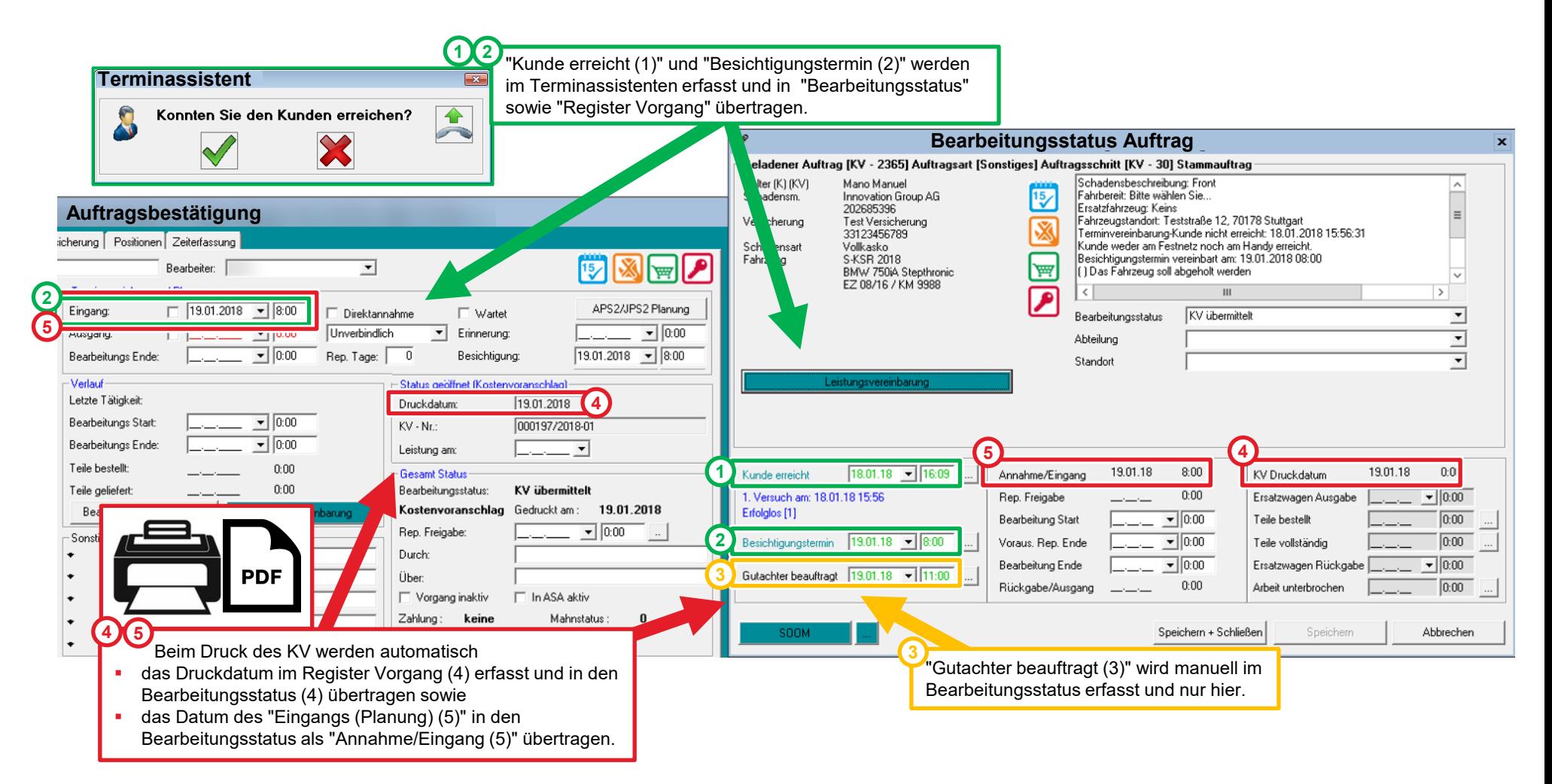

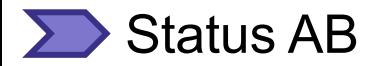

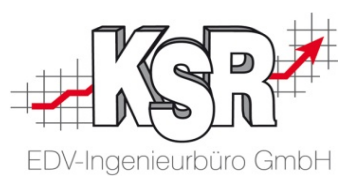

In der Gegenüberstellung sehen Sie, welche Daten im Auftrag, in JPS2/APS2 bzw. im Bearbeitungsstatus erfasst werden und wohin sie ggf. übertragen werden.

Die Nummerierung zeigt Ihnen, in welcher Reihenfolge die Erfassung im typischen Ablauf erfolgt.

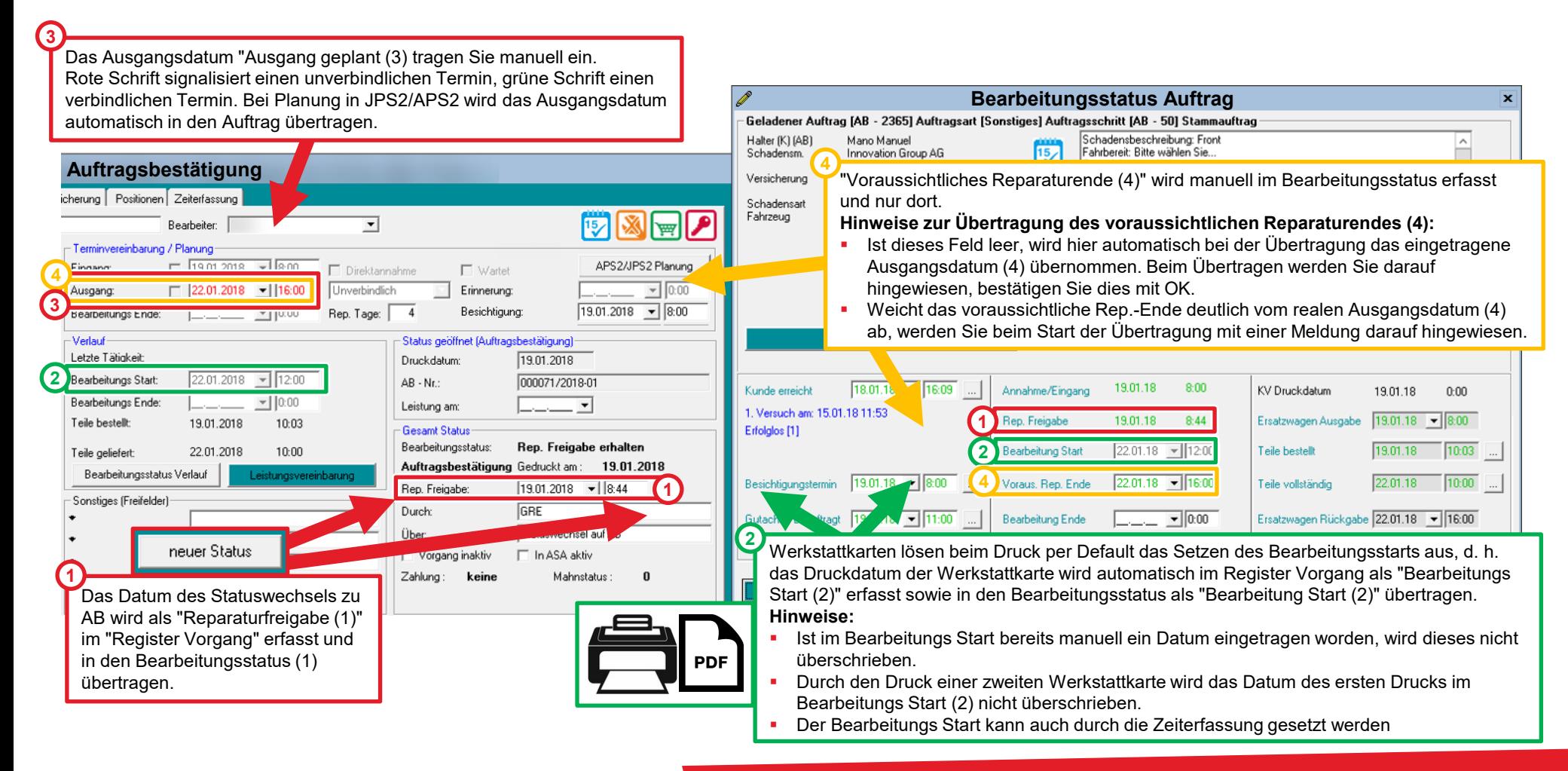

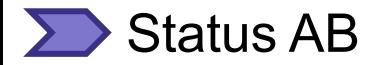

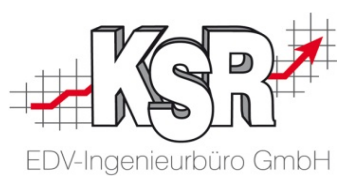

In der Gegenüberstellung sehen Sie, welche Daten im Auftrag, in JPS2/APS2 bzw. im Bearbeitungsstatus erfasst werden und wohin sie ggf. übertragen werden.

Die Nummerierung zeigt Ihnen, in welcher Reihenfolge die Erfassung im typischen Ablauf erfolgt.

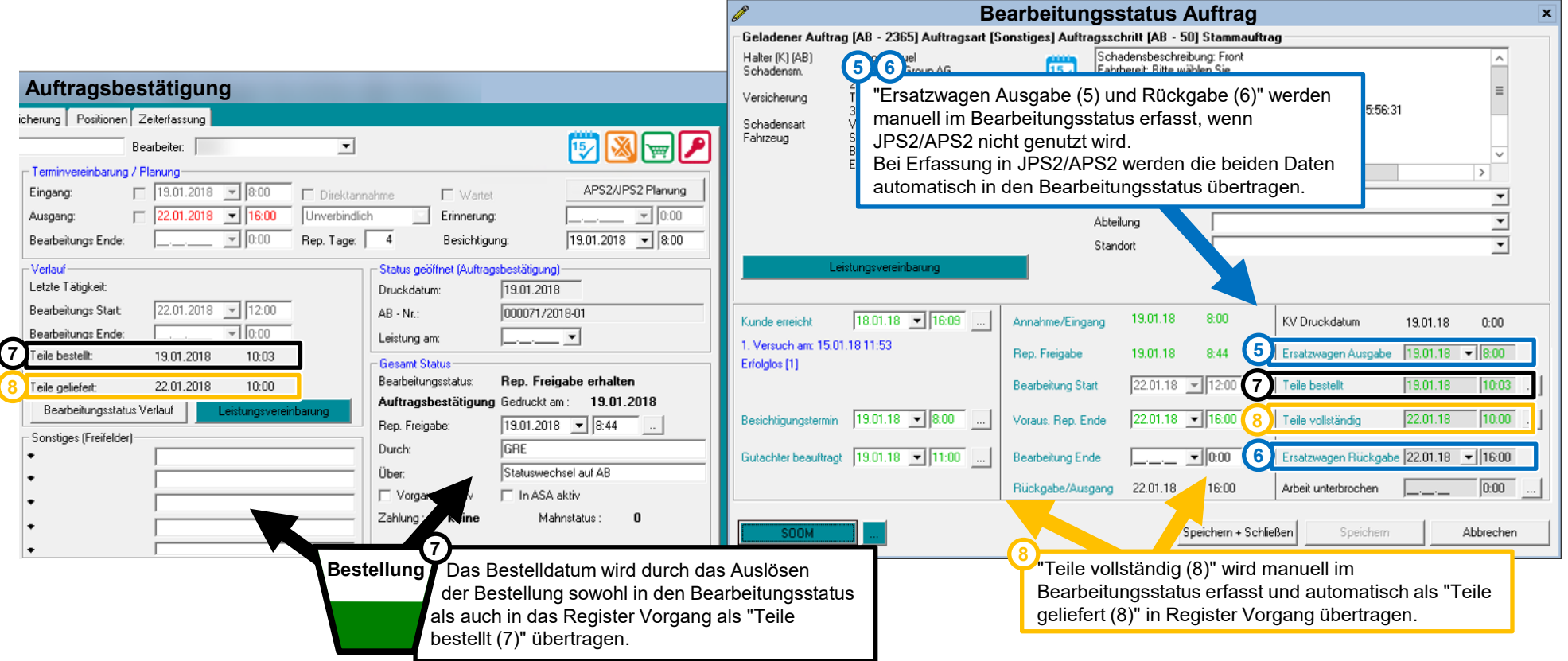

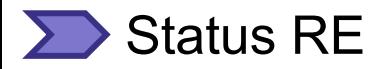

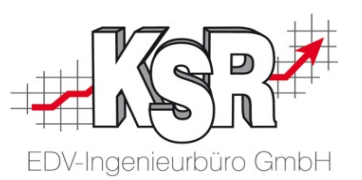

In der Gegenüberstellung sehen Sie, welche Daten im Auftrag im Status RE erfasst werden und wohin sie ggf. übertragen werden. Die Nummerierung zeigt Ihnen, in welcher Reihenfolge die Erfassung im typischen Ablauf erfolgt.

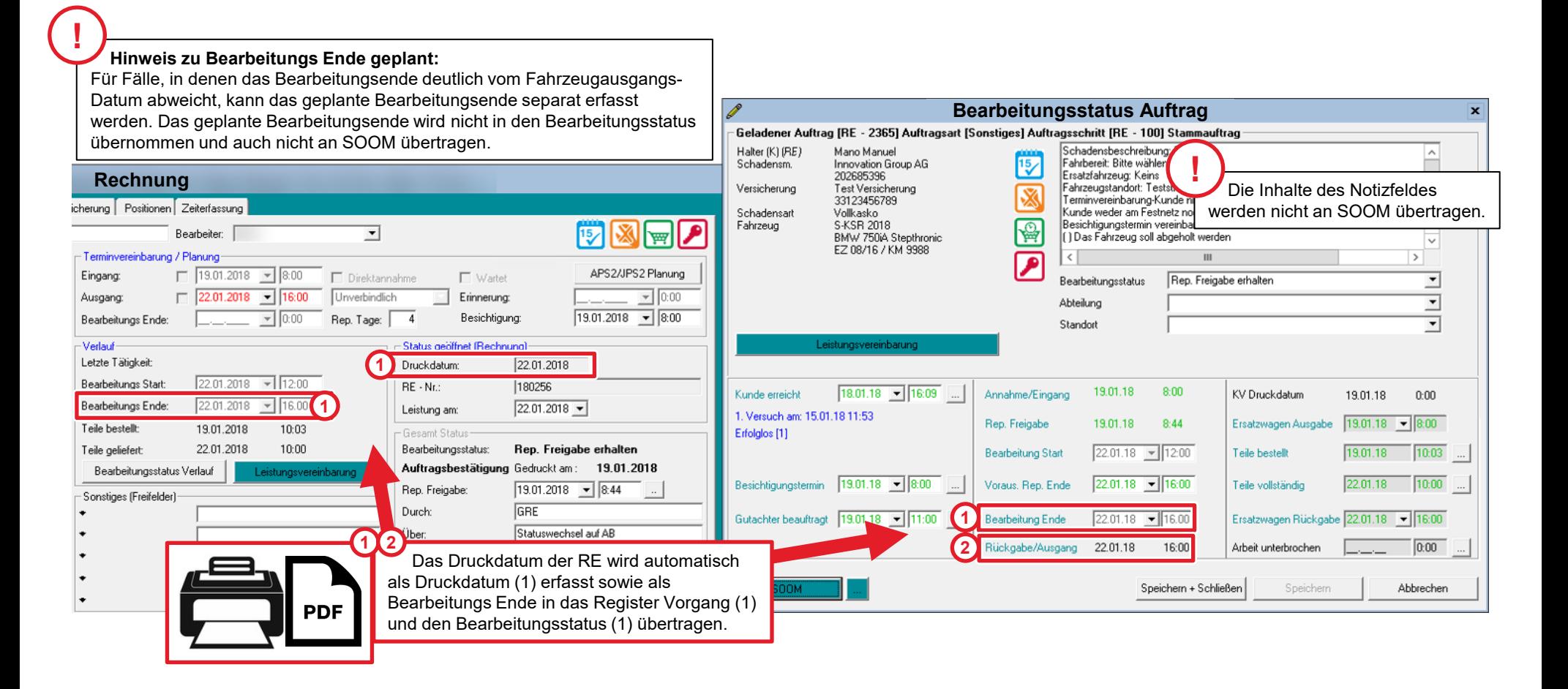

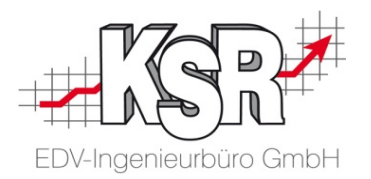

# Synchronisierung der Datumswerte zwischen VCS und SOOM

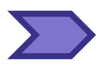

### Zu diesen Zeitpunkten werden Datums- und Zeitwerte an SOOM übertragen

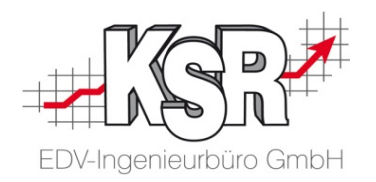

Auf den vorherigen Seiten wird erläutert, wie der Bearbeitungsstatus mit Datums- und Zeitangaben befüllt wird. Jetzt sollen diese Daten an die Innovation Group übermittelt werden.

Sie entscheiden durch Klicken der "SOOM"-Schaltfläche, wann die Daten übertragen werden.

Welche Daten zu welchem Zeitpunkt übermittelt werden, hängt davon ab, welche Informationen die Innovation Group benötigt. Damit kann die Innovation Group Ihren Auftrag weiterbearbeiten und Ihnen im Gegenzug rückmelden, dass Sie weiterarbeiten können.

Einzelne Daten werden daher erst zu einem späteren Zeitpunkt übertragen, obwohl sie bereits vorher erfasst worden sind.

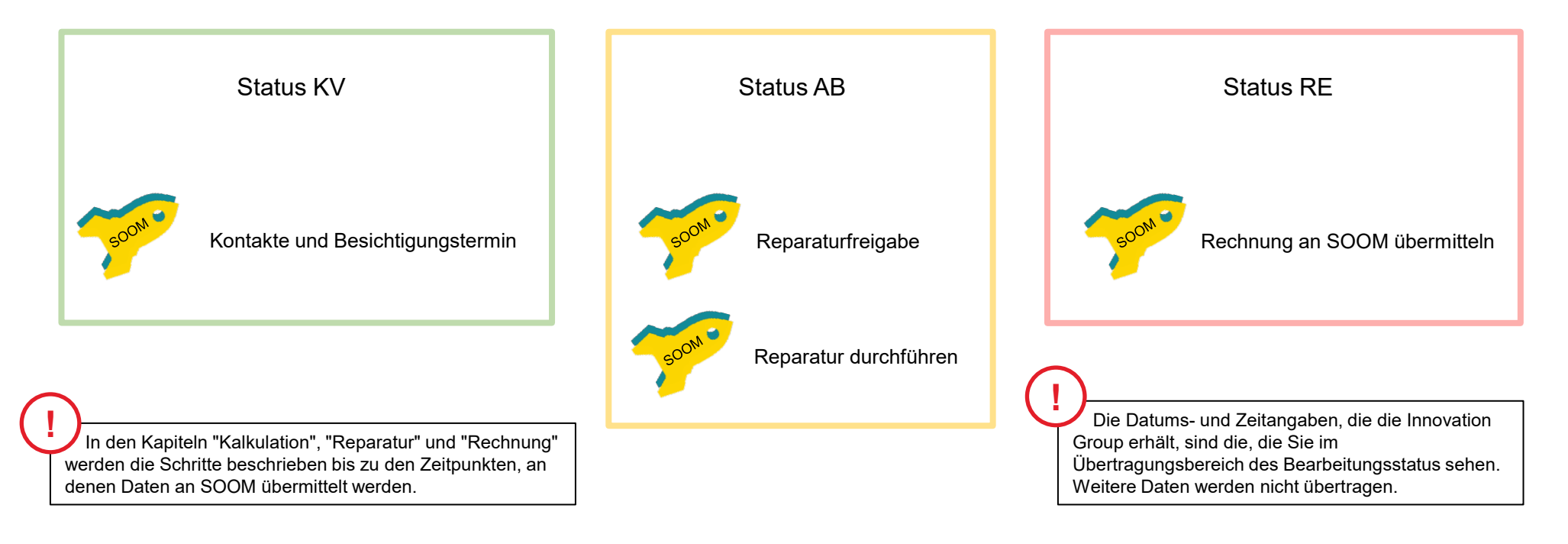

### " Notizfeld" und "Kunde nicht erreicht"

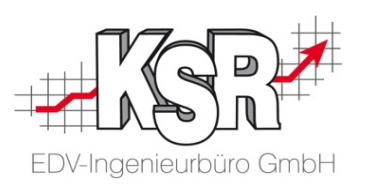

Die Inhalte des "Notizfelds" sowie der Daten von "Kunde nicht erreicht" dienen Ihnen als Gedächtnisstütze und Hilfestellung.

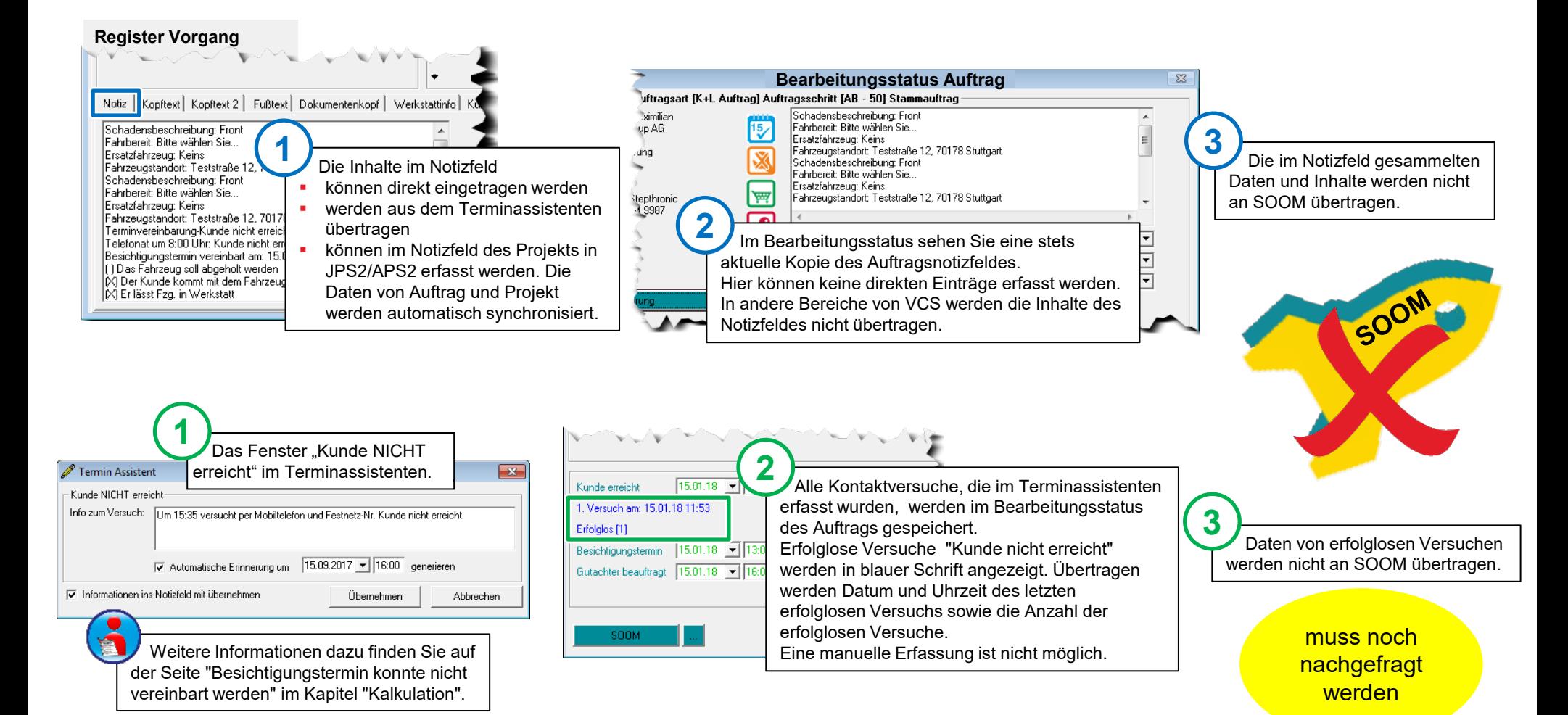

### Diese Datums- und Zeitwerte werden mit SOOM synchronisiert (1)

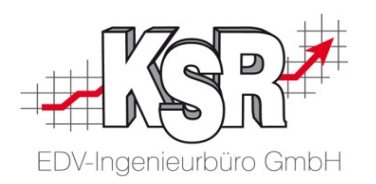

In den Status KV, AB und RE des VCS-Auftrags werden Daten an SOOM übermittelt.

In dieser Übersicht sehen Sie den Übertragungsbereich des Bearbeitungsstatus. Die farbige Umrahmung zeigt Ihnen, welche Datums- und Zeitwerte ab welchem VCS-Status übermittelt werden.

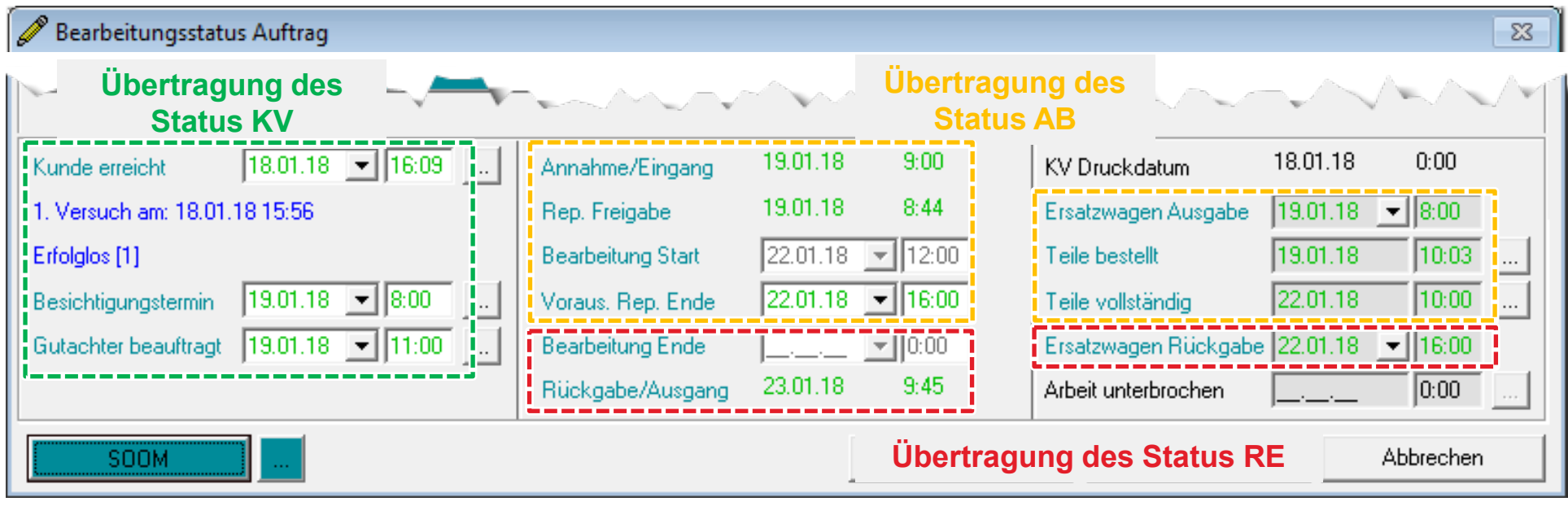

#### **Ab Status KV**

- **Kunde erreicht**
- **Kunde nicht erreicht**
- **Besichtigungstermin**
- **Gutachter bestellt**

**!**

Alle Kontaktversuche werden an SOOM mit Datum und Uhrzeit übermittelt, jedoch ohne die Information erfolglos / erfolgreich.

### **Ab Status AB**

- Annahme/Eingang
- **Reparaturfreigabe**
- Bearbeitung Start (Reparatur Start)
- Voraussichtliches Reparatur Ende
- Ersatzwagen Ausgabe
- Teile bestellt
- **Teile vollständig**

### **Ab Status RE**

- **Bearbeitung Ende (Reparatur Ende)**
- **Rückgabe/Ausgang**
- **Ersatzwagen Rückgabe**

### Diese Datums- und Zeitwerte werden mit SOOM synchronisiert (2)

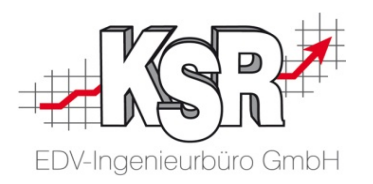

Im Übertragungsbereich des Bearbeitungsstatus erkennen Sie jederzeit anhand der Farbgebung den aktuellen Stand der Übertragung.

Sowohl die Statusbezeichnungen wie auch die Statusinhalte haben eine eigene Farbkennzeichnung.

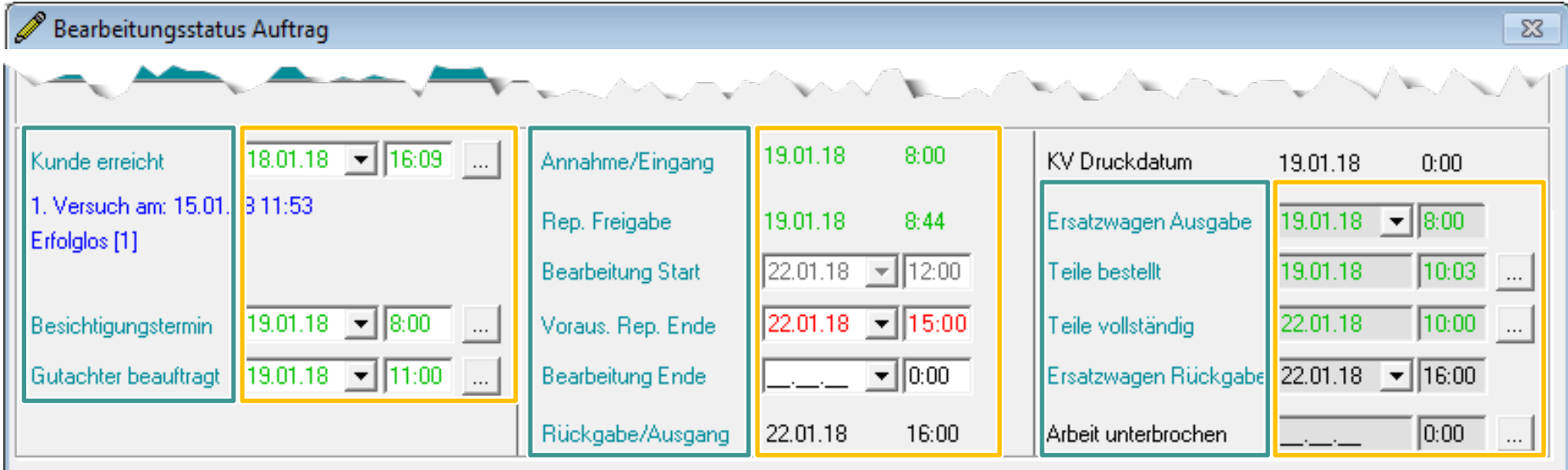

### **Statusbezeichnungen**

- 
- **Schriftfarbe Übertragungsstatus** Inhalte dieses Status werden übertragen schwarz Inhalte dieses Status werden nicht
	- übertragen

### **Statusinhalte**

- **Schriftfarbe Übertragungsstatus**
- 
- schwarz diese Inhalte wurden noch nicht übertragen
- rot rote Daten wurden bereits übertragen und danach noch einmal geändert und müssen neu übertragen werden grün diese Daten sind erfolgreich übertragen worden grau Diese Inhalte wurden bereits übertragen und können nicht mehr geändert werden

### **◯ Übersicht aller Arbeits- und Synchronisationsschritte**

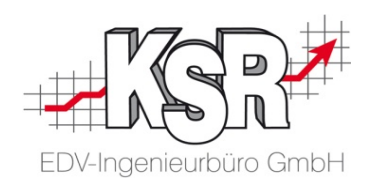

Hier sind alle Datums- und Zeitangaben, die an SOOM übertragen werden, aufgelistet.

Sie können erkennen, wie sie innerhalb von VCS übertragen oder synchronisiert werden sowie in welchem VCS-Status sie an SOOM übertragen werden.

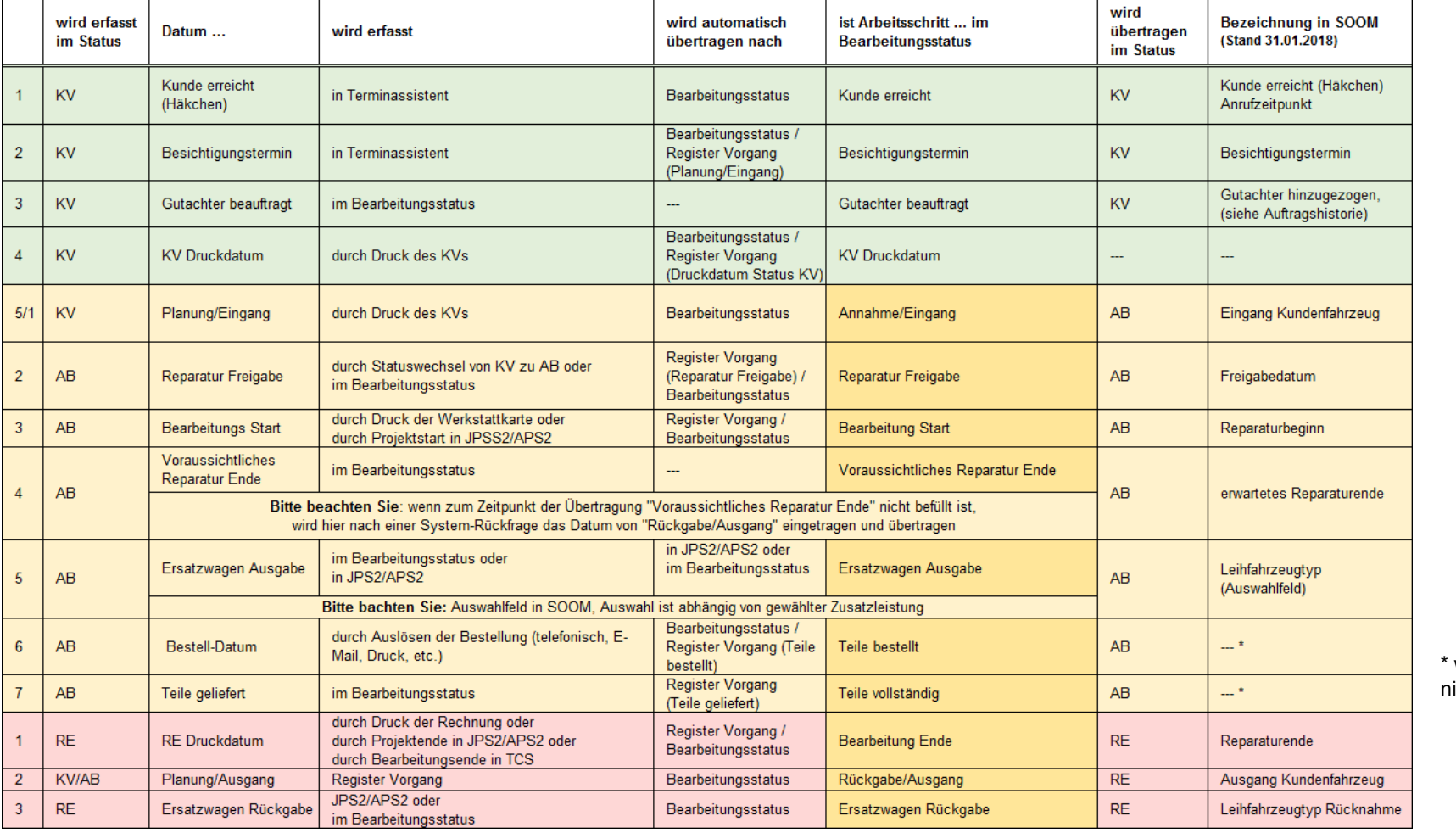

werden aktuell icht dargestellt

### Wann ist ein Ersatzwagen ein Leihfahrzeug bzw. ein Mietwagen

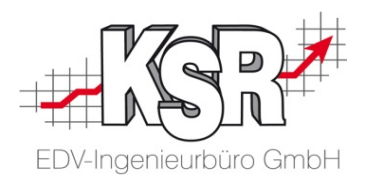

In SOOM werden die Begriffe Leihfahrzeug und Mietwagen unterschieden. Damit Sie Ihren Ersatzwagen von VCS korrekt an IG-SOOM übermitteln, sehen Sie hier eine Gegenüberstellung von VCS und SOOM.

Ein Ersatzwagen kann ohne Verrechnung an den Kunden ausgeliehen werden oder mit einer Verrechnung vermietet werden. Die Zustände des Ersatzwagen werden hier angezeigt.

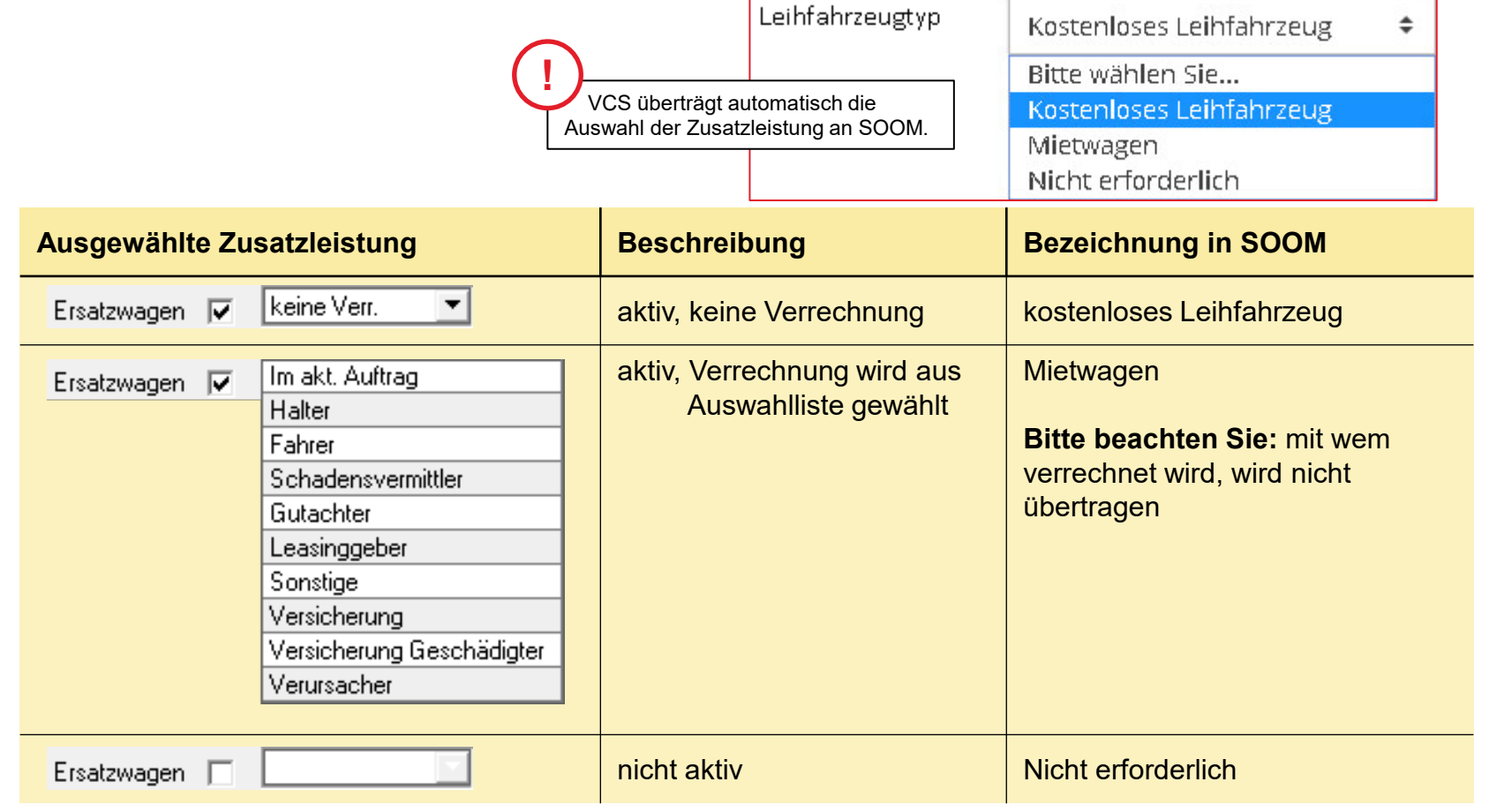

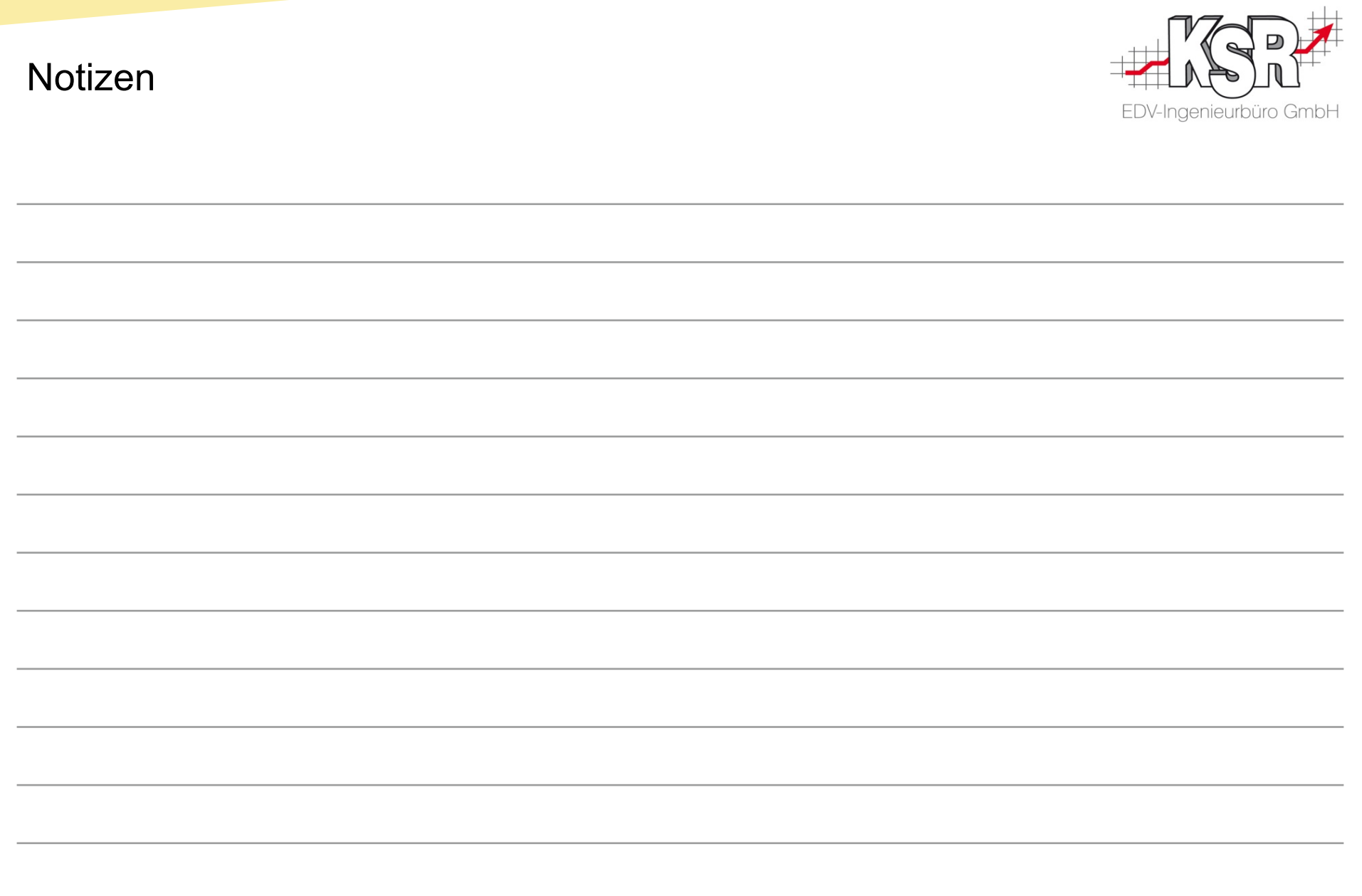

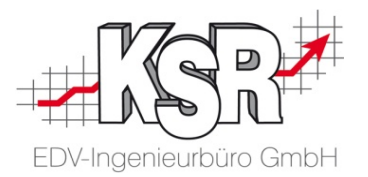

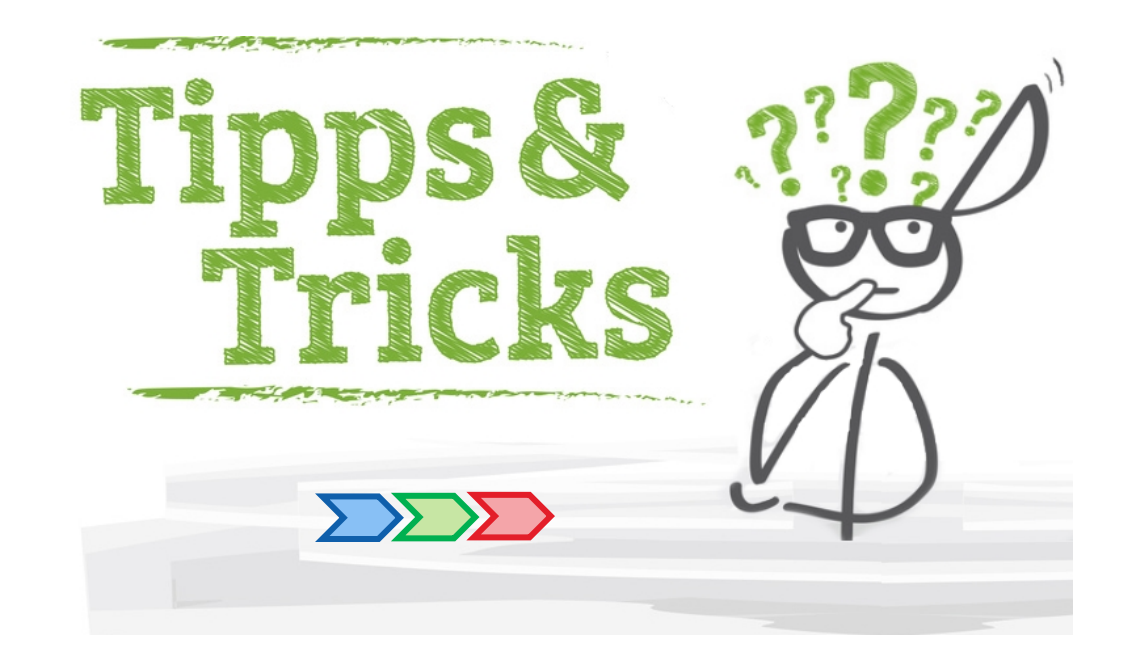

### Auftrag wurde bereits einmal importiert

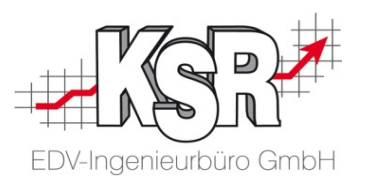

Wenn Sie den Auftrag bereits einmal importiert haben, ist jede Adresse mit einem roten Pin versehen.

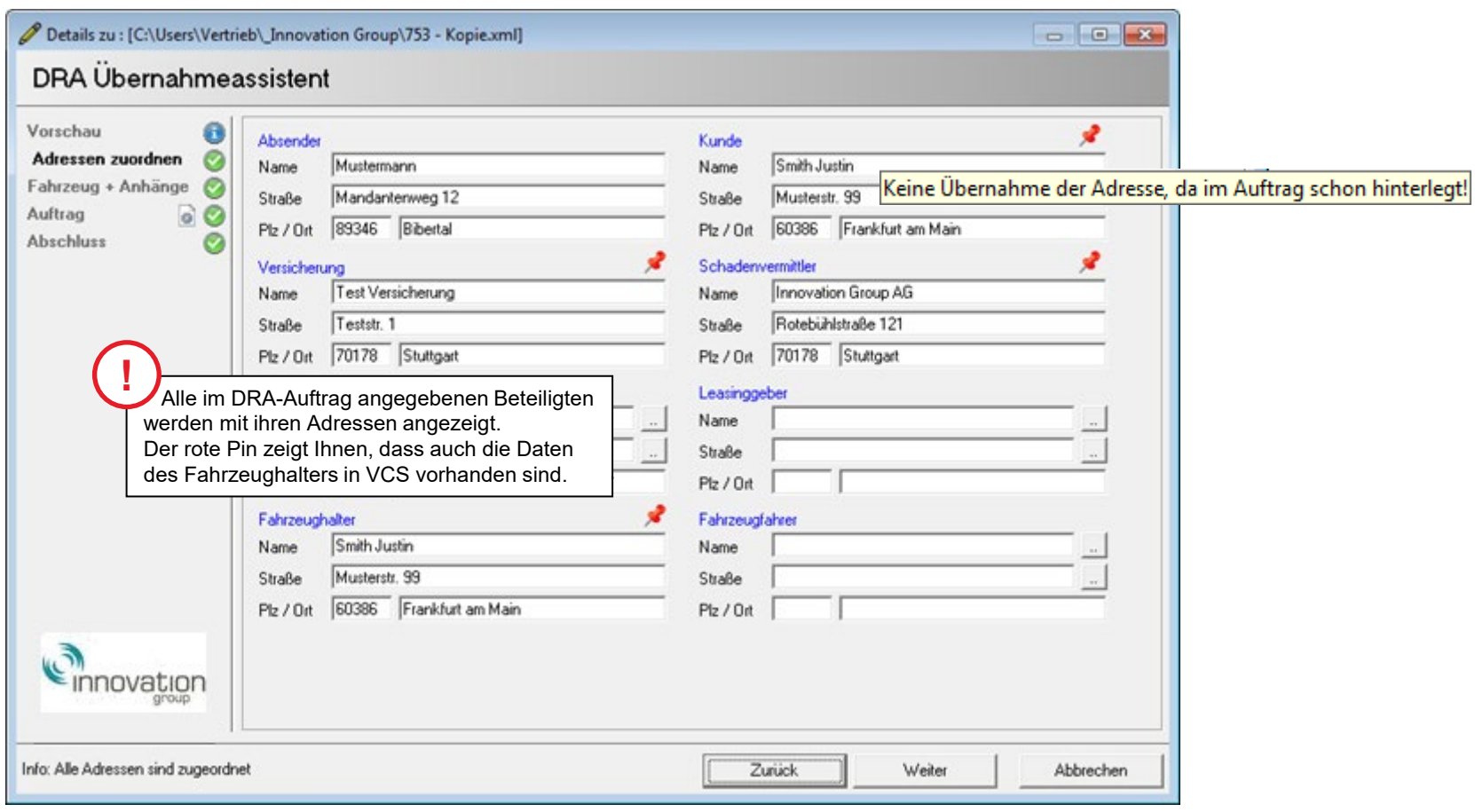

### Download der Datei mit dem Internet Explorer

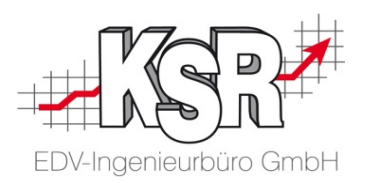

Hier ist der Zugriff auf die heruntergeladene Datei in Verbindung mit dem Internet Explorer beschrieben. Laden Sie die Datei zunächst herunter. Nach dem Download öffnen Sie das Downloadverzeichnis, um die Datei von dort zu übernehmen.

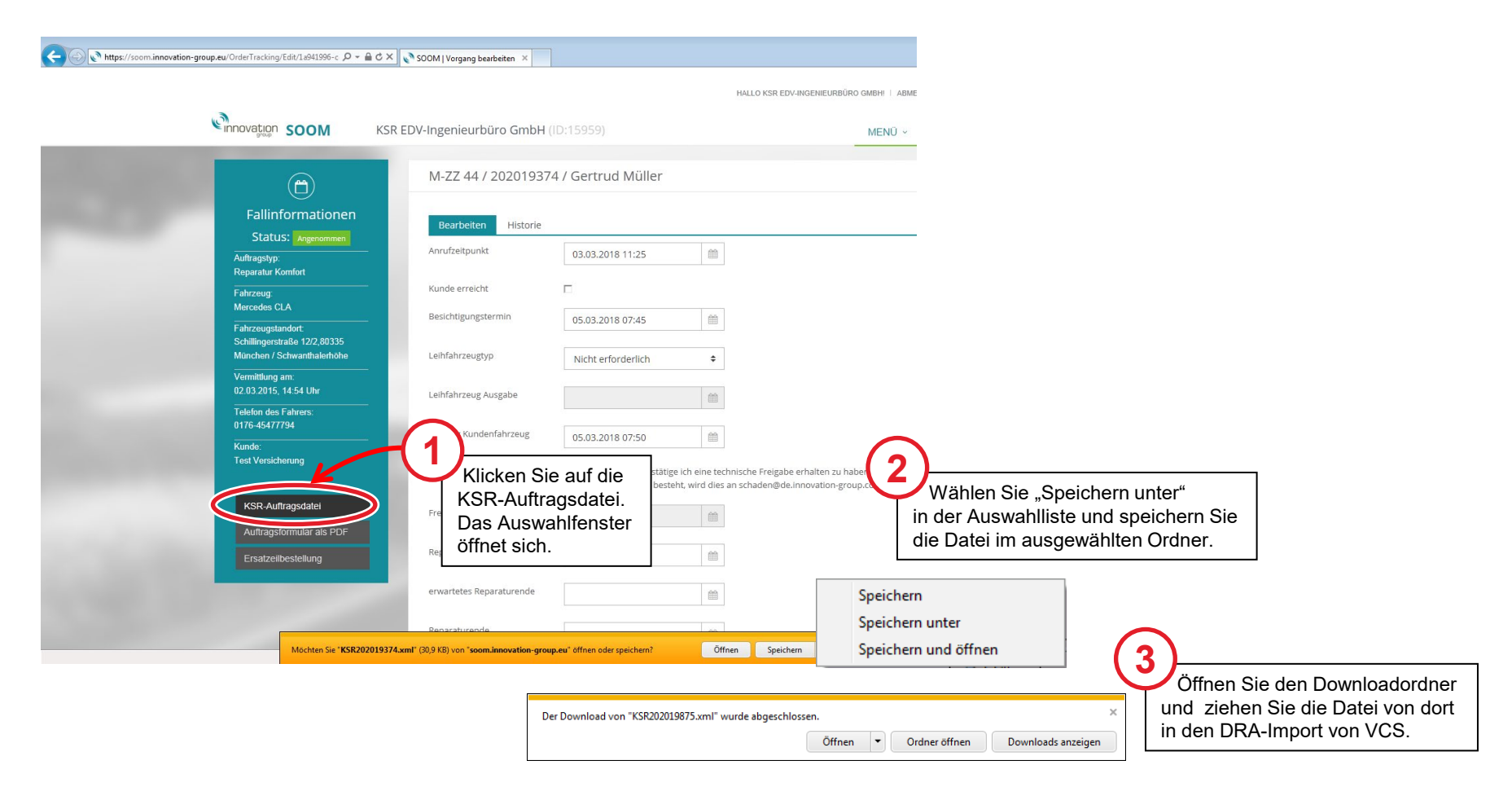

### Auftrag mit Selbstbeteiligung RE-SB

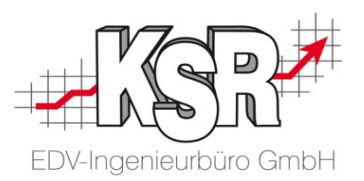

Bei einem Auftrag mit Selbstbeteiligung wählen Sie sowohl die Rechnung als auch die Selbstbeteiligung des Kunden aus, um sie zu versenden. Der digitale Versand kann in diesem Fall nur gestartet werden, wenn beide Rechnungen ausgewählt sind. VCS erinnert Sie daran, falls eine der Rechnungen nicht ausgewählt sein sollte.

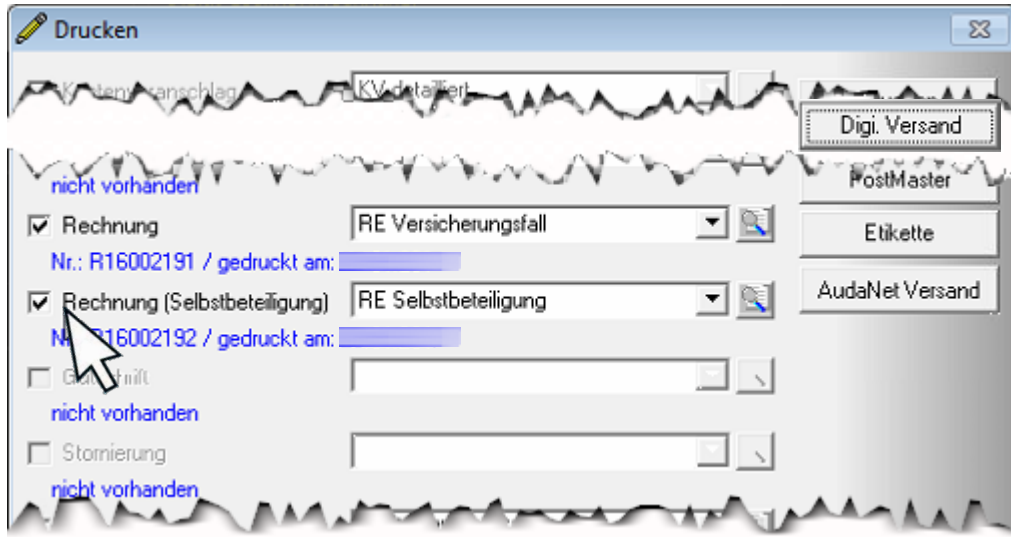

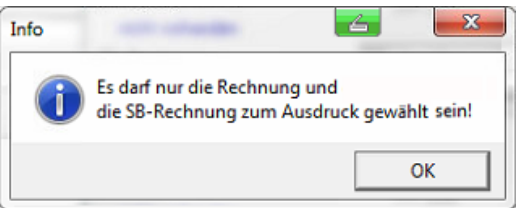

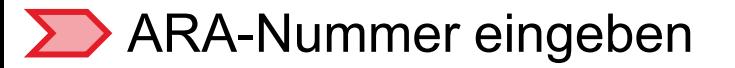

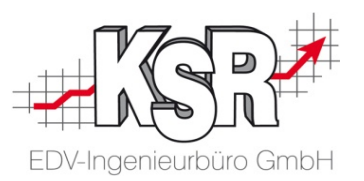

Hat ein Auftrag, der an SOOM übermittelt wird, keine IG-Kennung, wird die ARA-Nummer abgefragt, damit der Auftrag an das SOOM-Portal übertragen werden kann.

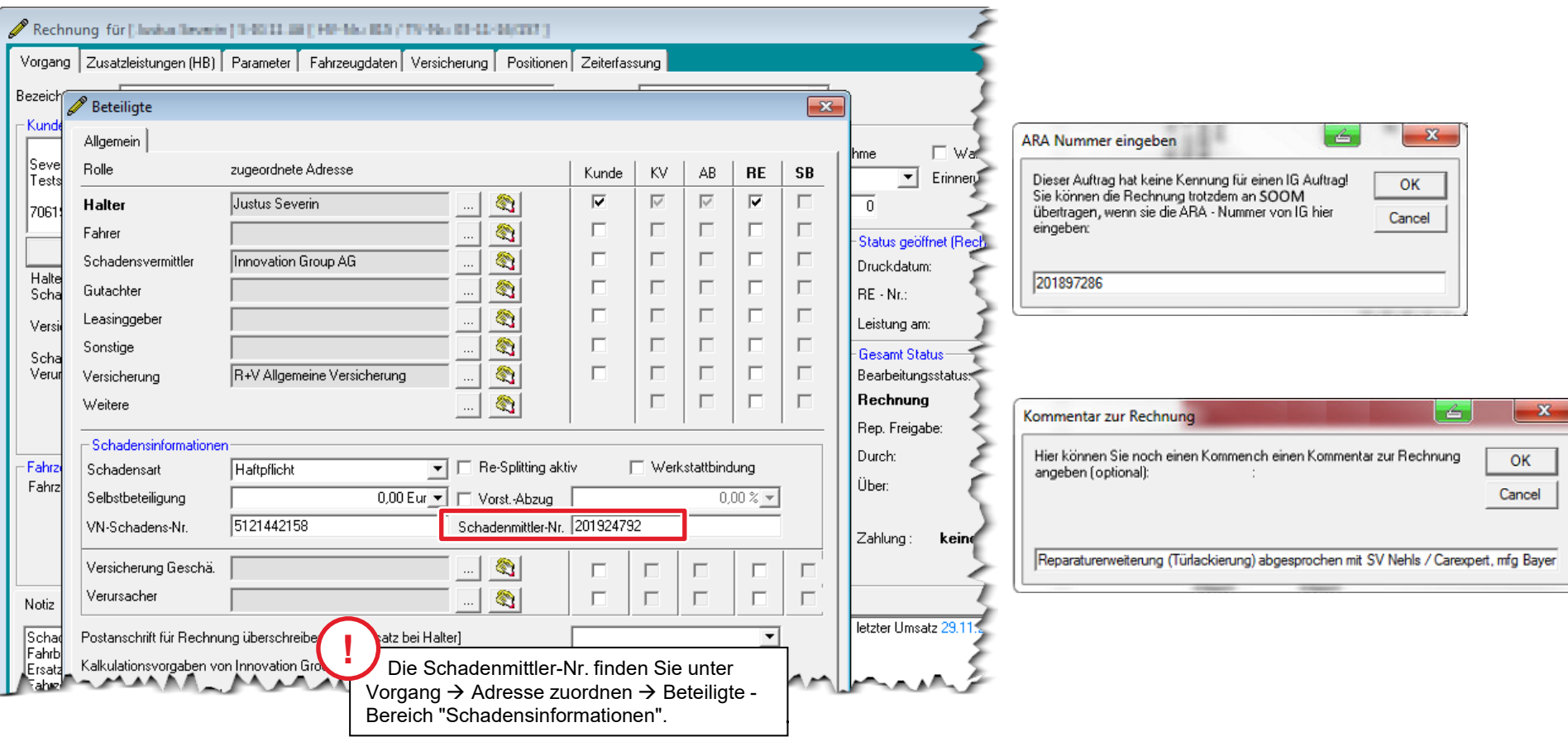

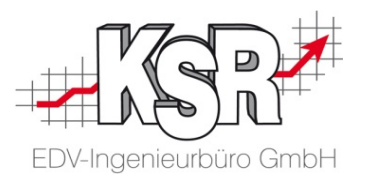

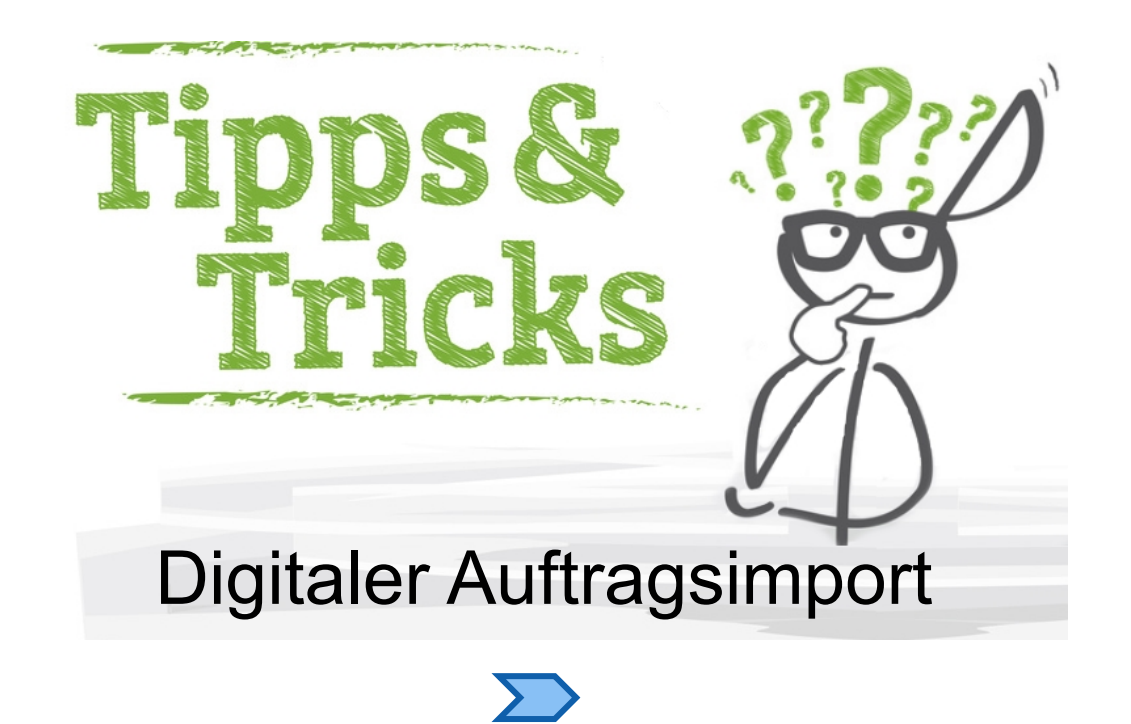

### Adressenabgleich ist nicht möglich

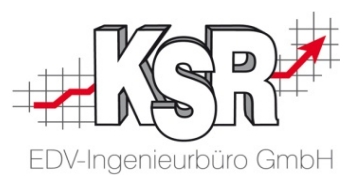

Immer wieder kann es vorkommen, dass zu importierende Adressen unvollständig sind, obwohl sie z. B. in der angehängten Leistungsvereinbarung korrekt enthalten sind. Da kein Suchkriterium vorhanden ist, kann der Adressenabgleich mit der VCS-Datenbank nicht durchgeführt werden.

Adresse entfernen Bestehende Adresse auswählen Um Ihnen hier die Möglichkeit zu geben, flexibel zu reagieren, gibt es die Sonderfunktionen "Adresse entfernen" und "Bestehende Adresse auswählen". Diese beiden Sonderfunktionen stehen für alle Adressen im Status grün, orange, rot oder grau zur Verfügung.

Beispiele fehlender Daten, die einen roten Status verursachen:

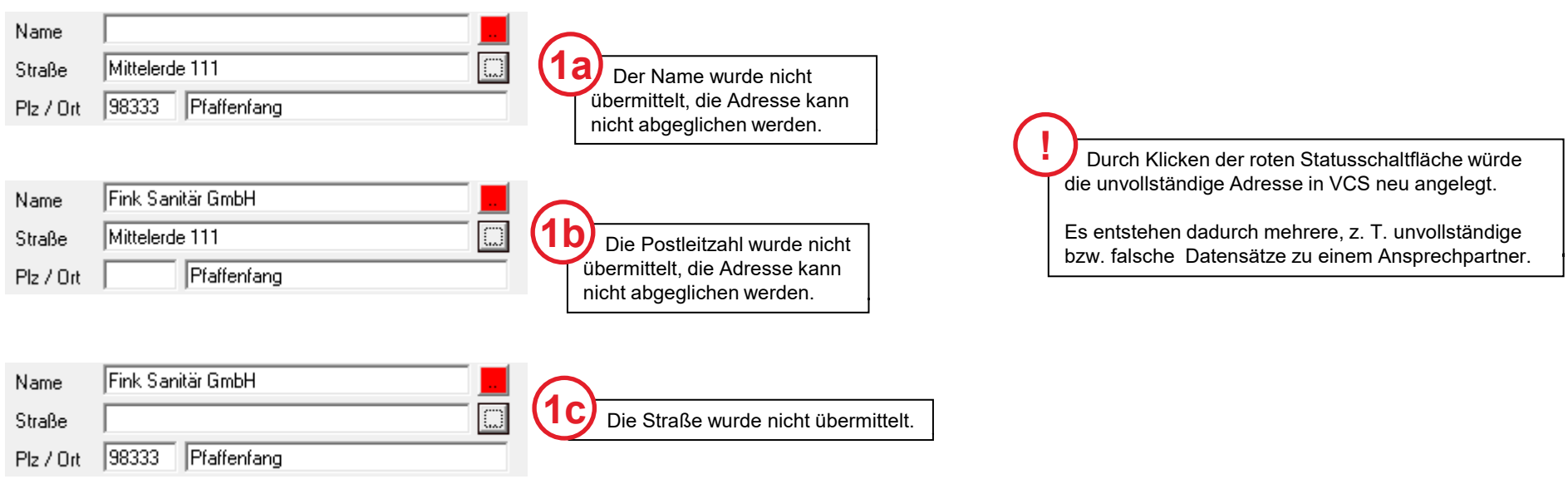

Auf der folgenden Seite werden die verschiedenen Vorgehensweisen gezeigt.

### **Z**Zu importierende Adresse entfernen

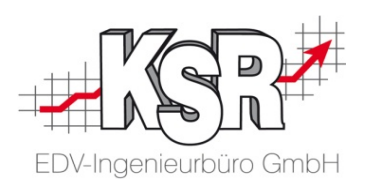

Sie möchten die Adresse entfernen, um später im geöffneten Auftrag die Adresse nachzutragen.

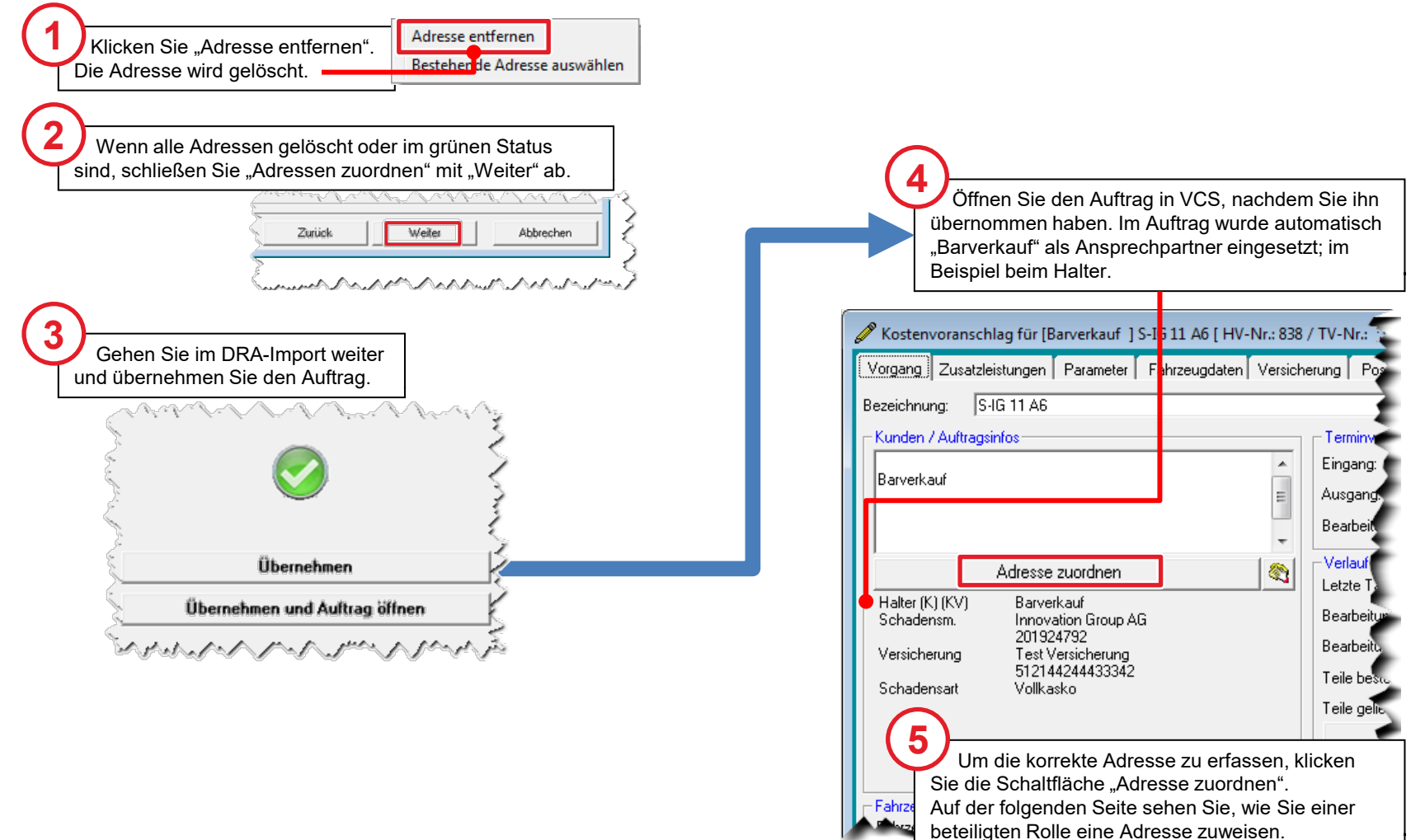

### In VCS der beteiligten Rolle eine Adresse zuweisen

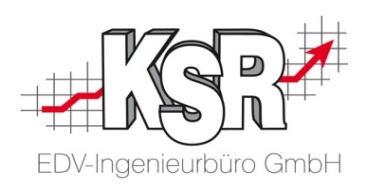

Das Fenster "Beteiligte" öffnet sich, hier können für alle Beteiligten die Adressen geändert bzw. neu angelegt werden.

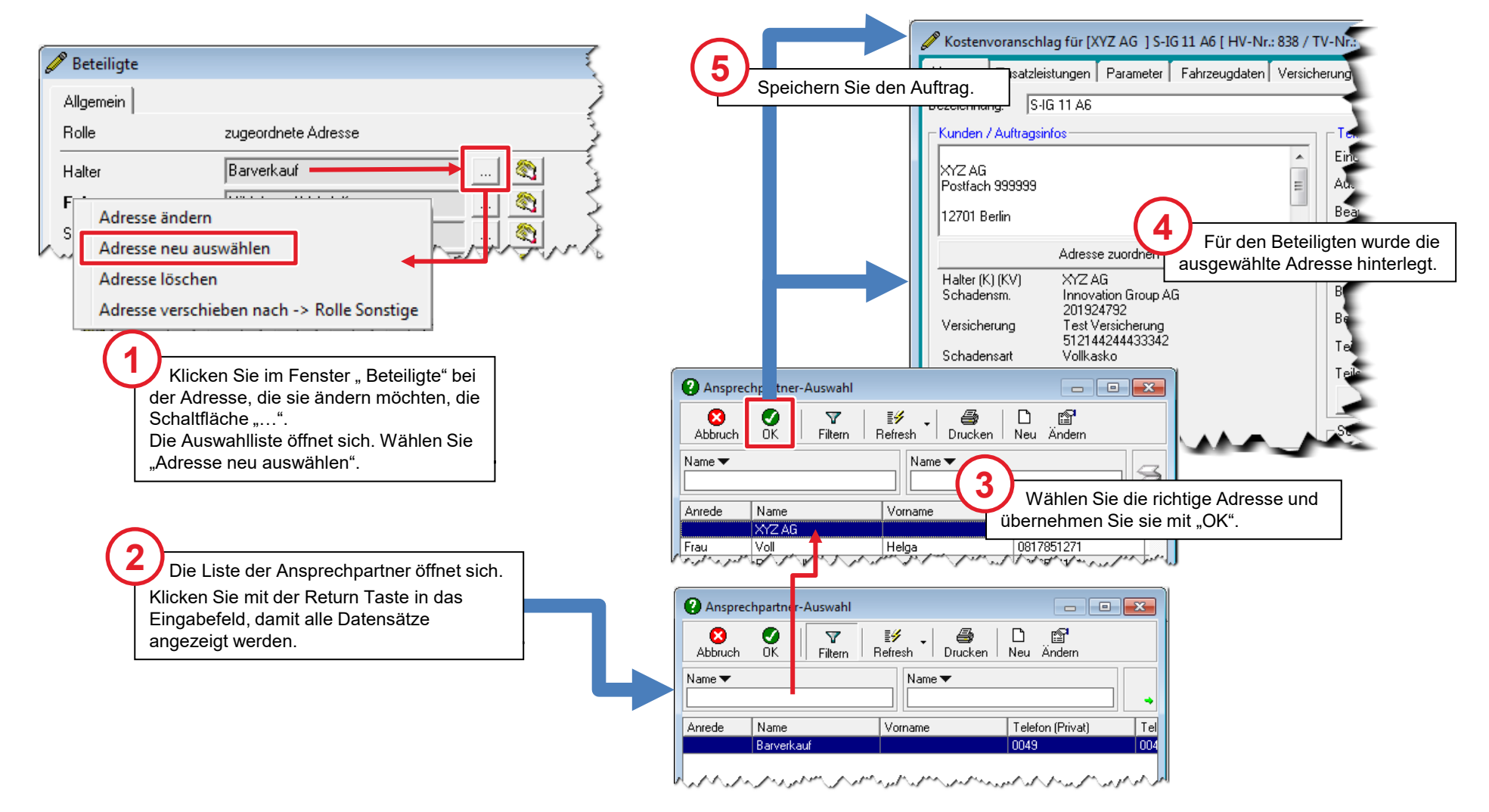

### Bestehende Adresse auswählen

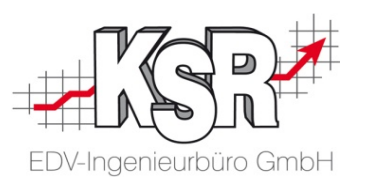

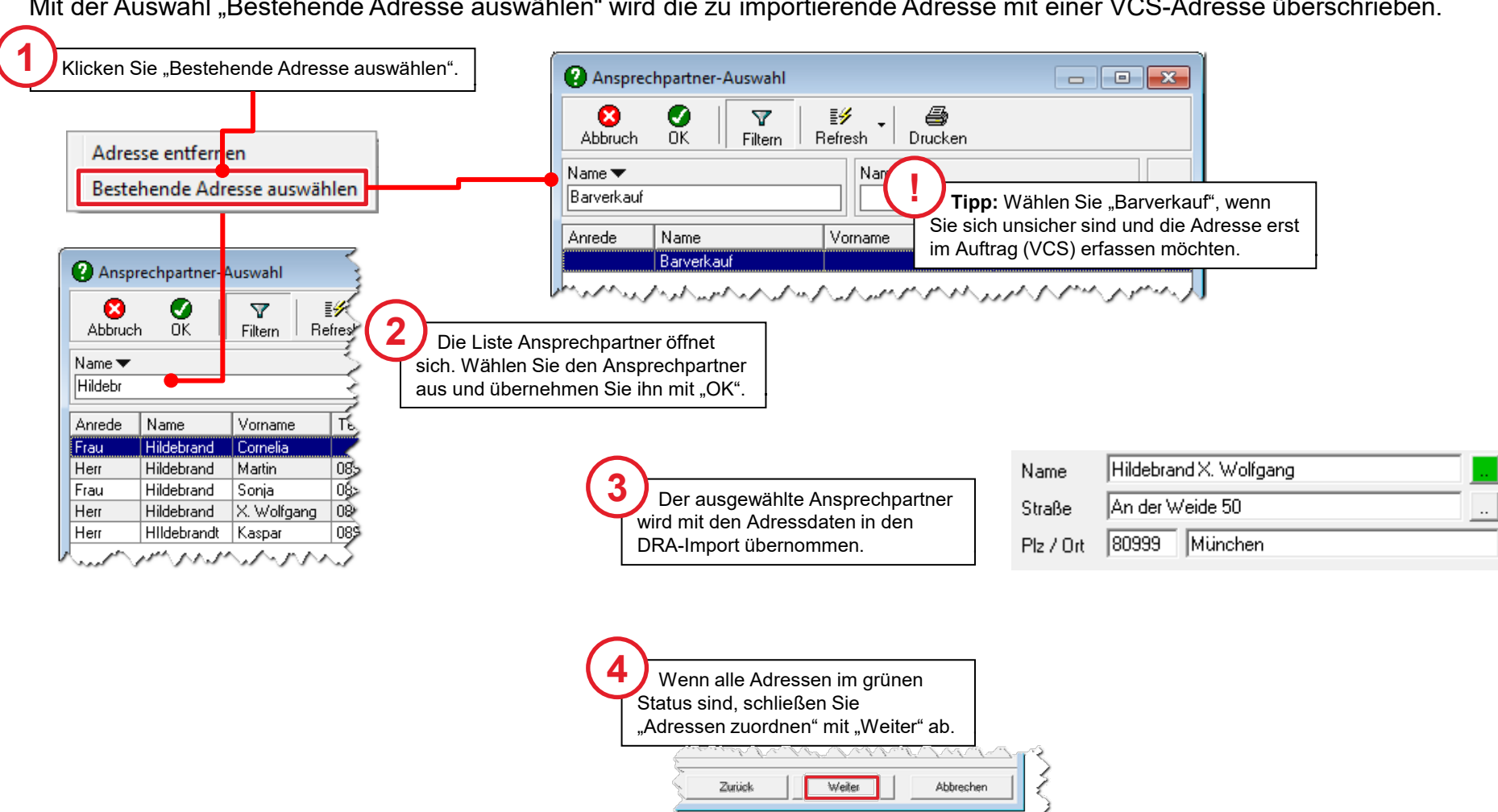

wet that A the A sh A that A show

Mit der Auswahl "Bestehende Adresse auswählen" wird die zu importierende Adresse mit einer VCS-Adresse überschrieben.

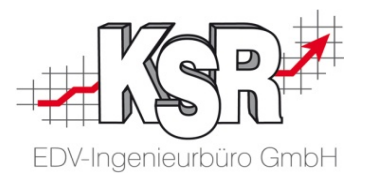

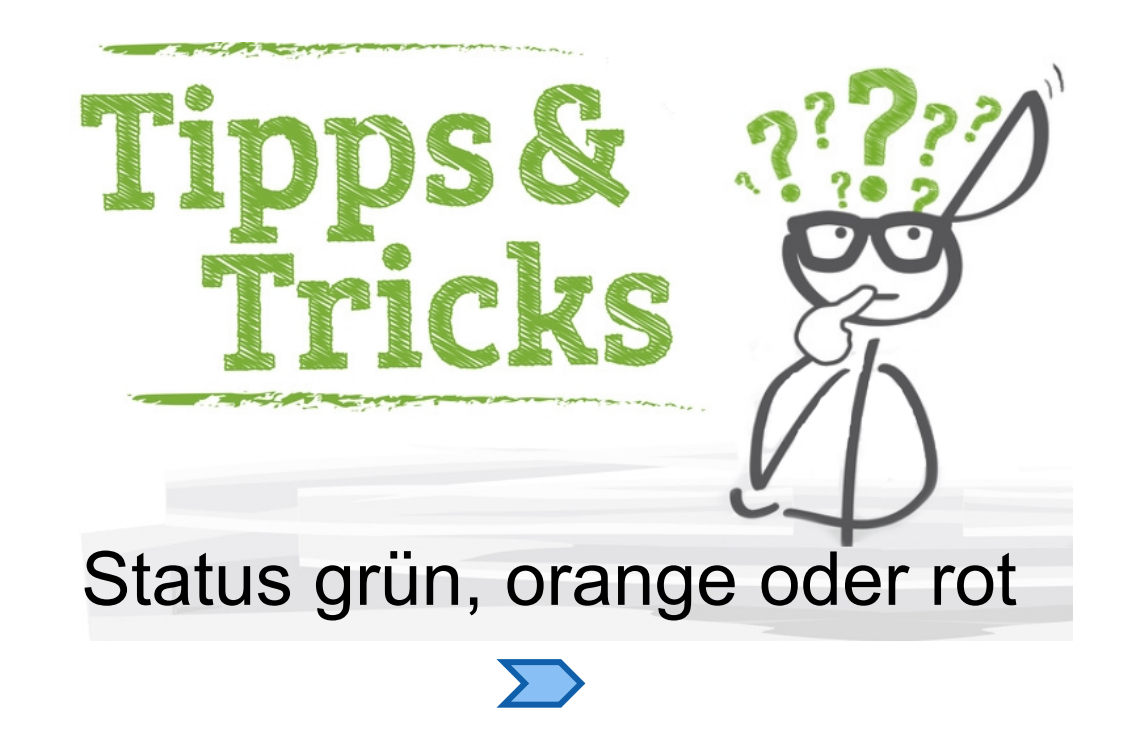

### Adresse ist exakt in VCS vorhanden

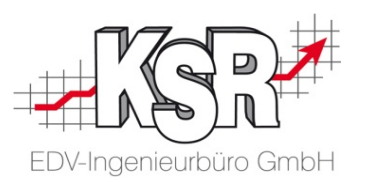

Der Übernahmeassistent bestätigt durch den grünen Status, dass in den Stammdaten ein exakt gleicher Datensatz vorhanden ist.

Dennoch kann es sinnvoll sein, die Adressprüfung zur Kontrolle zu öffnen, da weitere Daten beider Adressen angezeigt werden. Klicken Sie dazu auf die Statusschaltfläche.

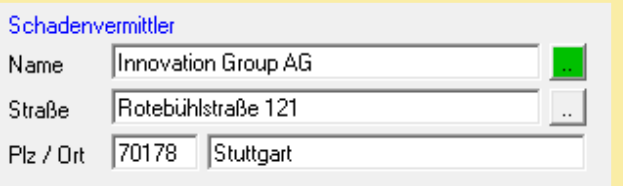

#### **Hinweis:**

Im grünen Status wird die importierte Adresse nur dann nach VCS übernommen, wenn Sie die Schaltfläche "als neue Adresse anlegen und übernehmen" klicken. Klicken Sie "Abbrechen" und "Weiter", wird im Auftrag die Adresse aus den Stammdaten verwendet, ebenso wenn Sie "Adresse aus Stammdaten übernehmen" klicken.

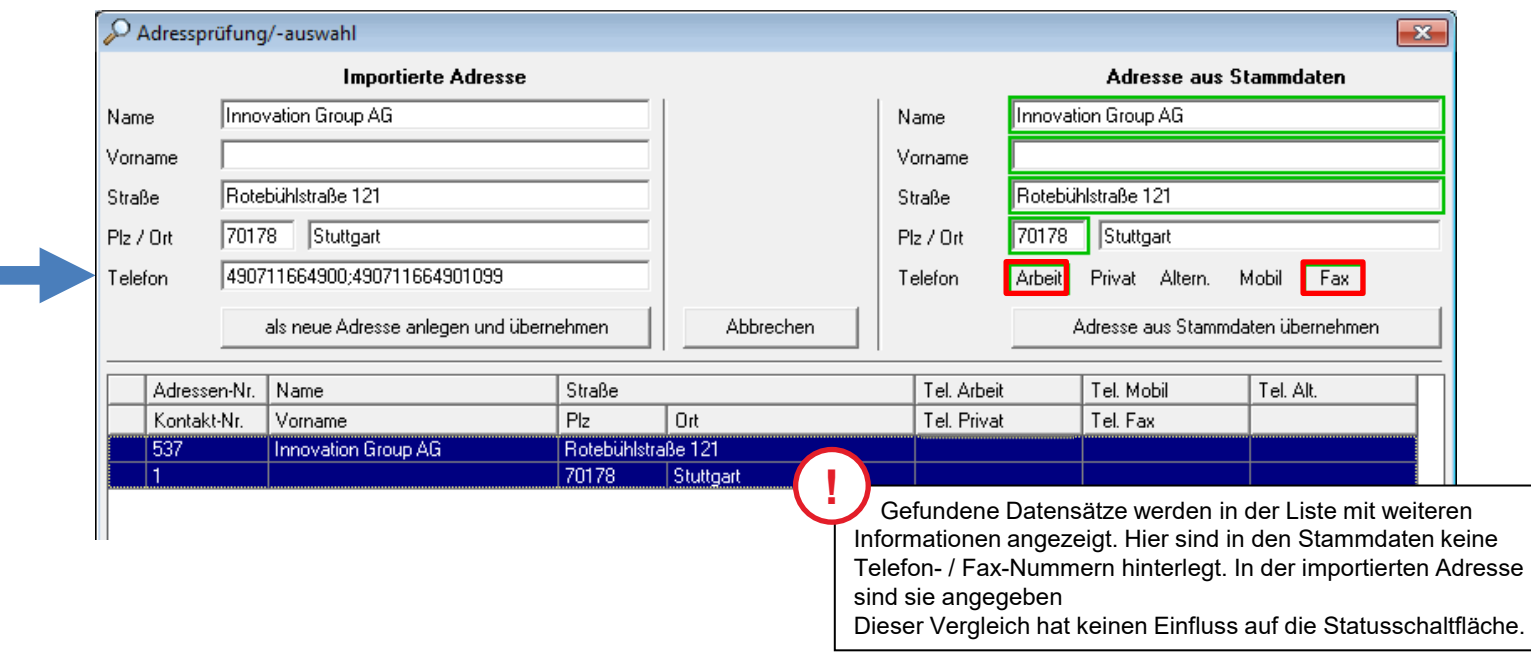

### Adresse ist mit ähnlichen Inhalten in VCS vorhanden

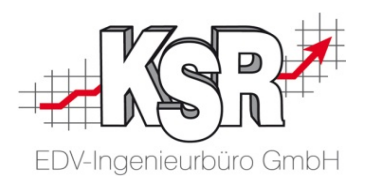

Name und Postleitzahl wurden gefunden und sind identisch, aber in den anderen Daten gibt es Unterschiede. Importierte Datensätze, zu denen es beim Vornamen, der Straße oder der Hausnummer eine teilweise, z. B. phonetische Übereinstimmung gibt, haben einen orangen Status.

Diese Adressen müssen besonders geprüft werden, um festzustellen, wo die Daten nicht übereinstimmen.

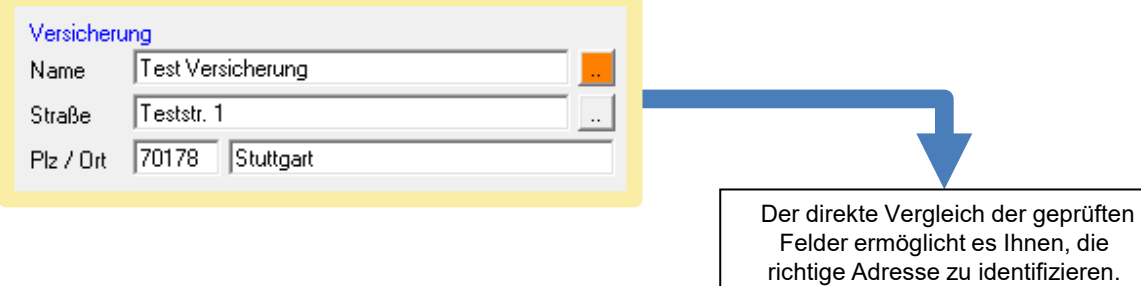

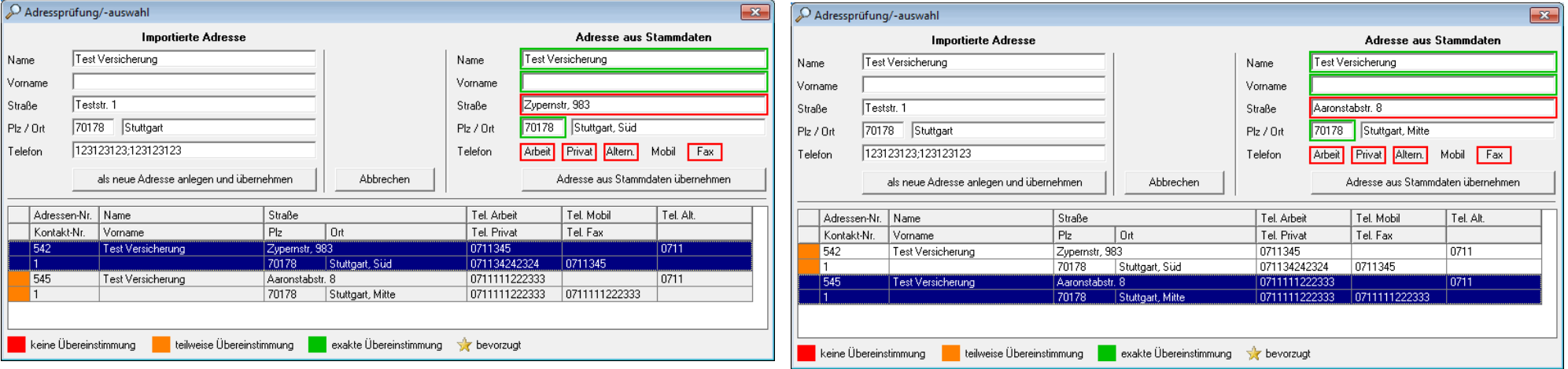

### Adresse aus VCS in Auftrag übernehmen

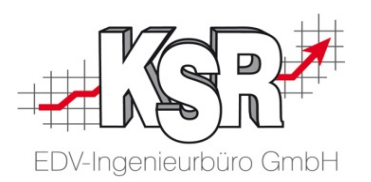

Der DRA Übernahmeassistent zeigt die importierte Adresse und die gefundenen Datensätze aus VCS. Eine dieser Adressen muss nun ausgewählt werden für den neuen Auftrag.

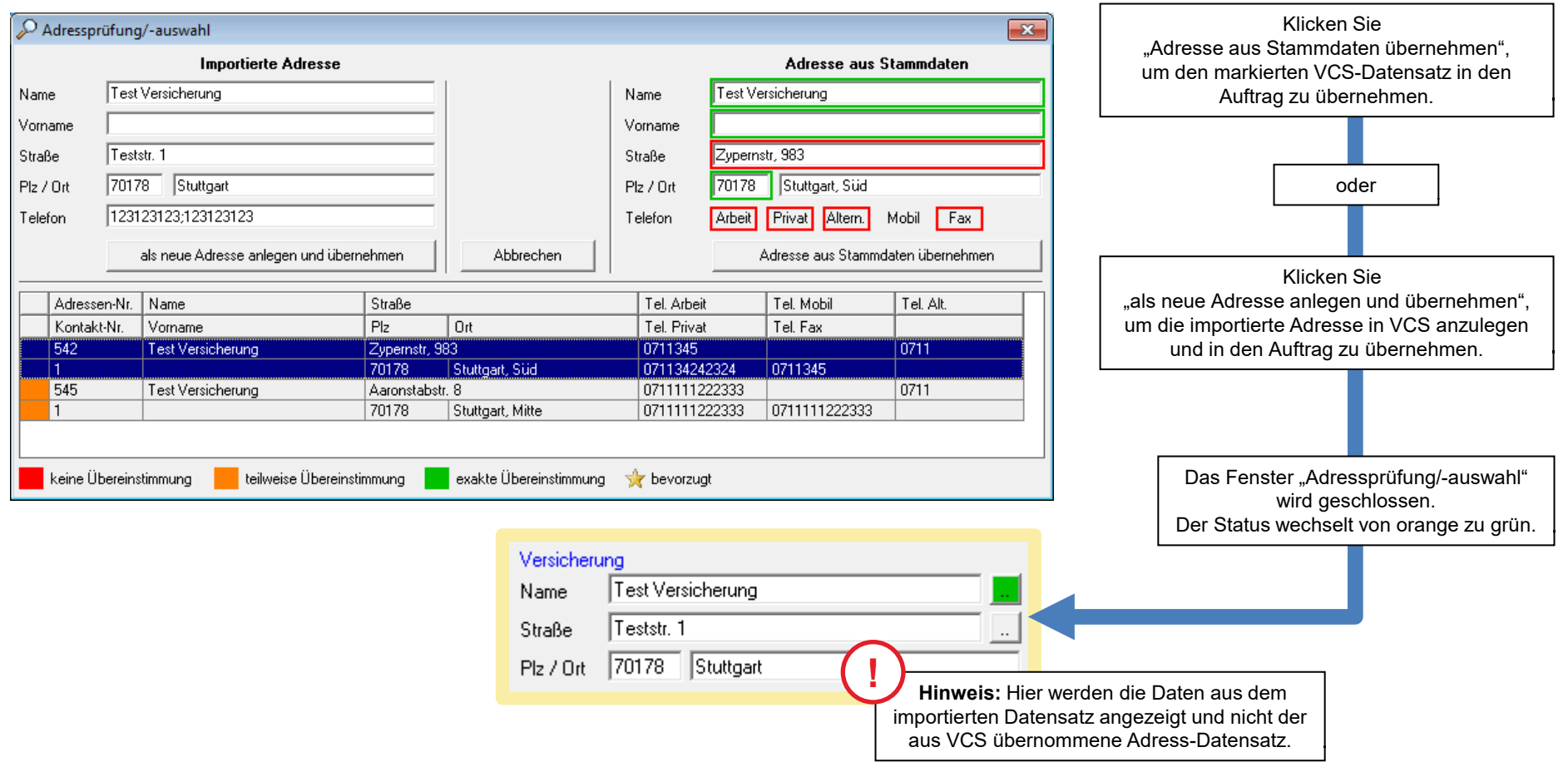

### Keine übereinstimmenden Adressen in VCS

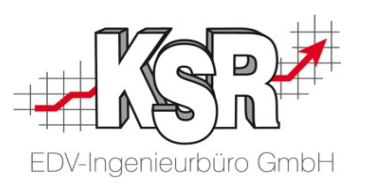

Der rote Status zeigt an, dass weder für Namen und PLZ, noch für die andere Daten ein übereinstimmender Datensatz in VCS gefunden wurde. Übernehmen Sie diese Adresse durch Klicken der Status-Schaltfläche.

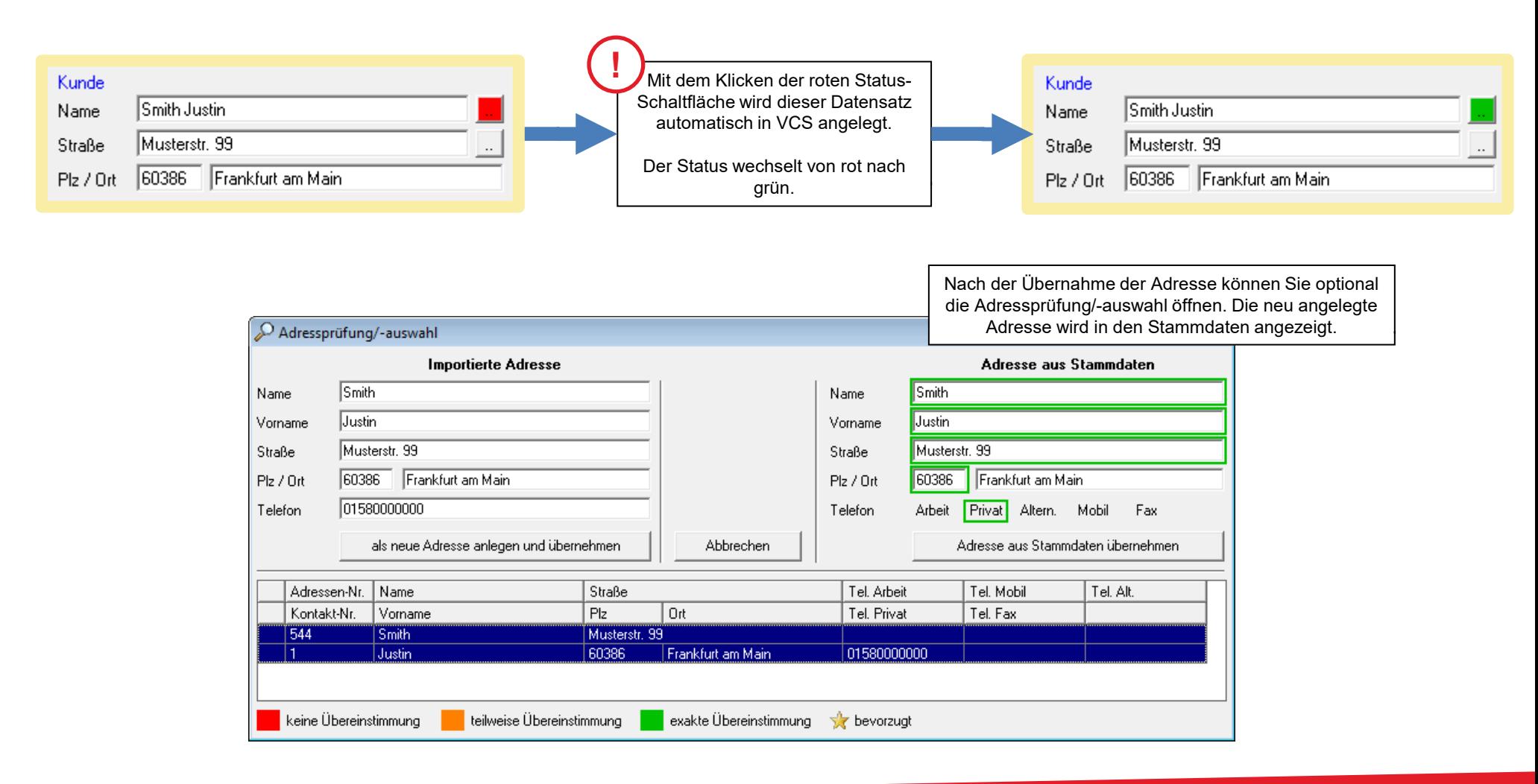

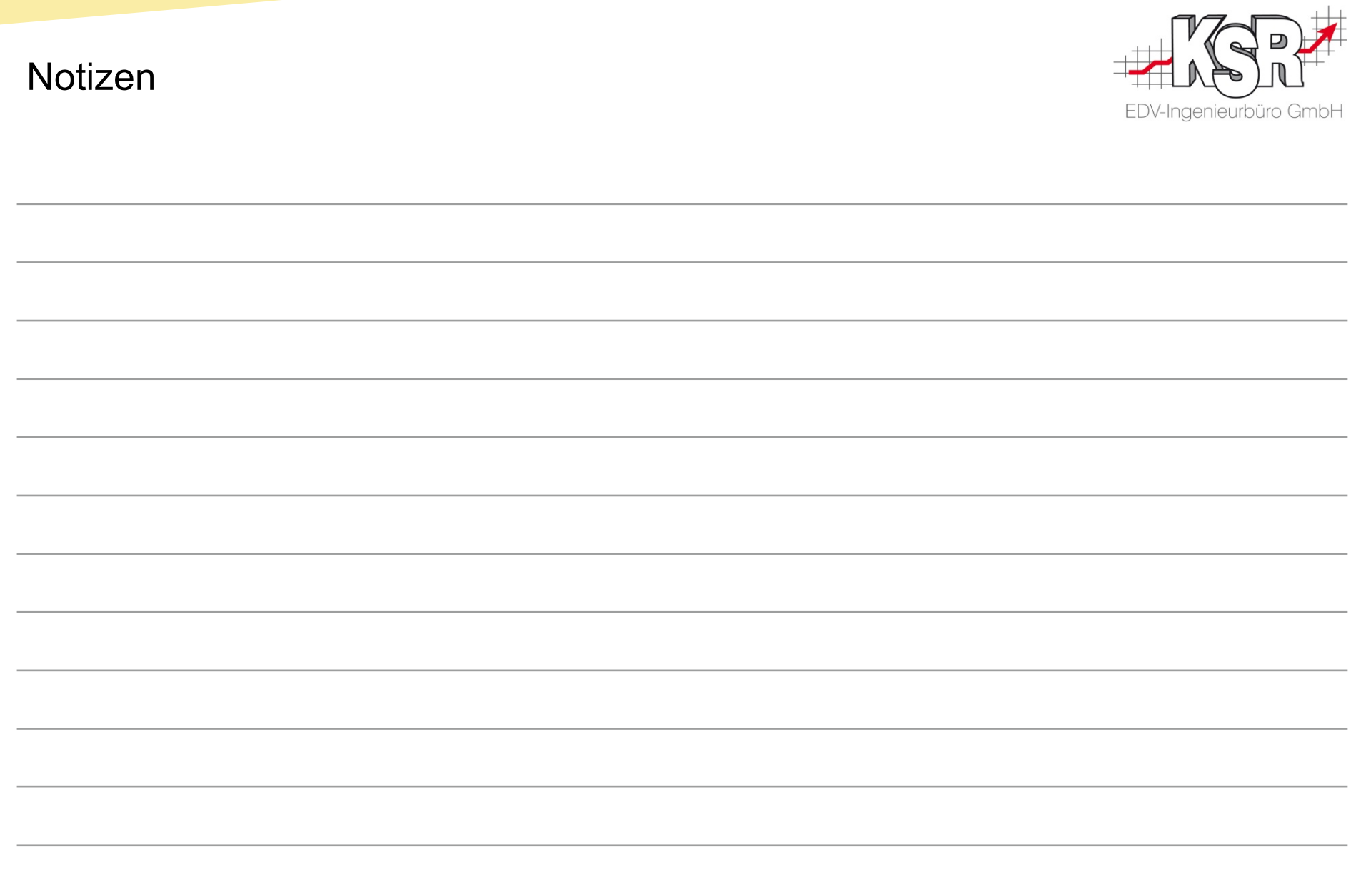

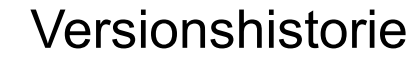

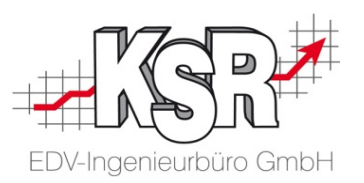

In der Versionshistorie sind Änderungen dieses Dokuments (1031+1032) aufgeführt.

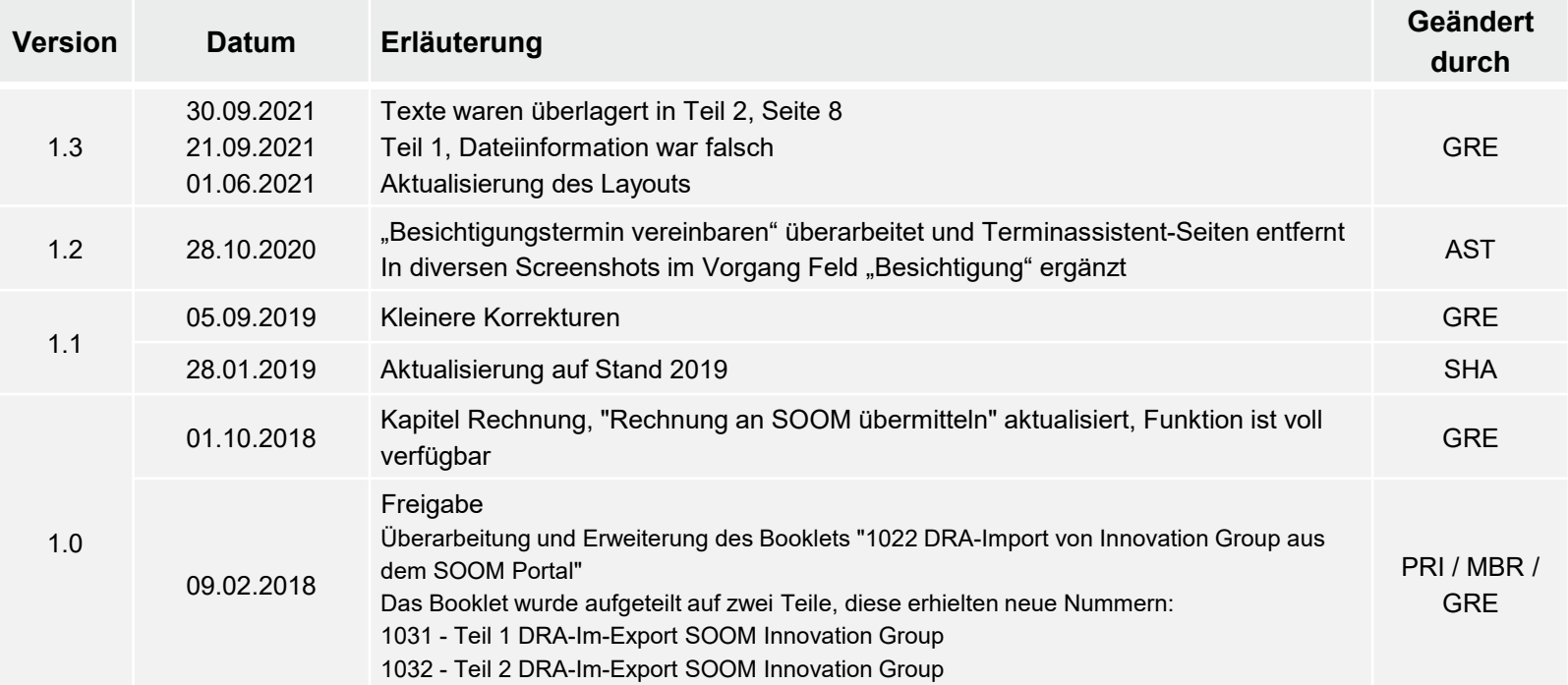

### Kontakt und Support

. Sie haben Fragen, wir sind für Sie da!

#### **KSR EDV-Ingenieurbüro GmbH**

Adenauerstraße 13/1 D-89233 Neu-Ulm

Sie erreichen uns **telefonisch** unter **+49 (0) 731 / 20 555 - 0** Per **Fax** unter **+49 (0) 731 / 20 555 - 450**

### **Öffnungszeiten**

Freitag 08.00 bis 16.30 Uhr

Montag - Donnerstag 08.00 bis 18.00 Uhr

### Schulungen

Informieren Sie sich auf unserer Schulungs-Website über aktuelle KSR-Anwenderseminare in Ihrer Nähe oder über Schulungen vor Ort sowie Webinare.

**KSR** auf

acebook

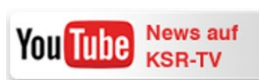

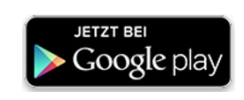

**[schulung.ksredv.de](https://www.ksredv.de/service/schulung/__Schulung.html)**

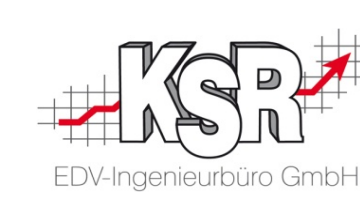

Erstellen Sie eine **Online Support Anfrage (OSA) [osa.ksredv.de](https://osa.ksredv.de/Login.aspx)** und wir rufen zurück

Direkt per **E-Mail [support@ksredv.de](mailto:support@ksredv.de)** » bei technischen Fragen, Support

**[info@ksredv.de](mailto:info@ksredv.de)**

» bei Fragen zu Angeboten und Preisen, Vertrieb » bei Fragen zu Rechnungen, Buchhaltung

Laden im

**App Store** 

www.ksredv.de